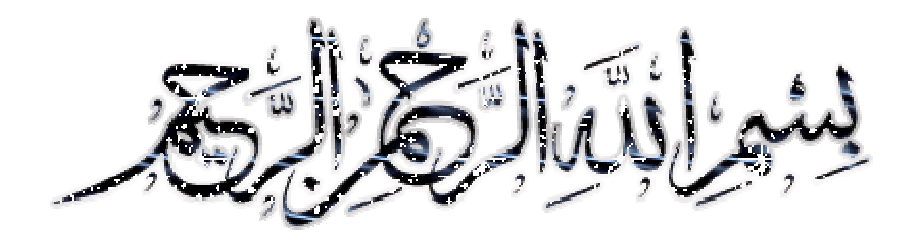

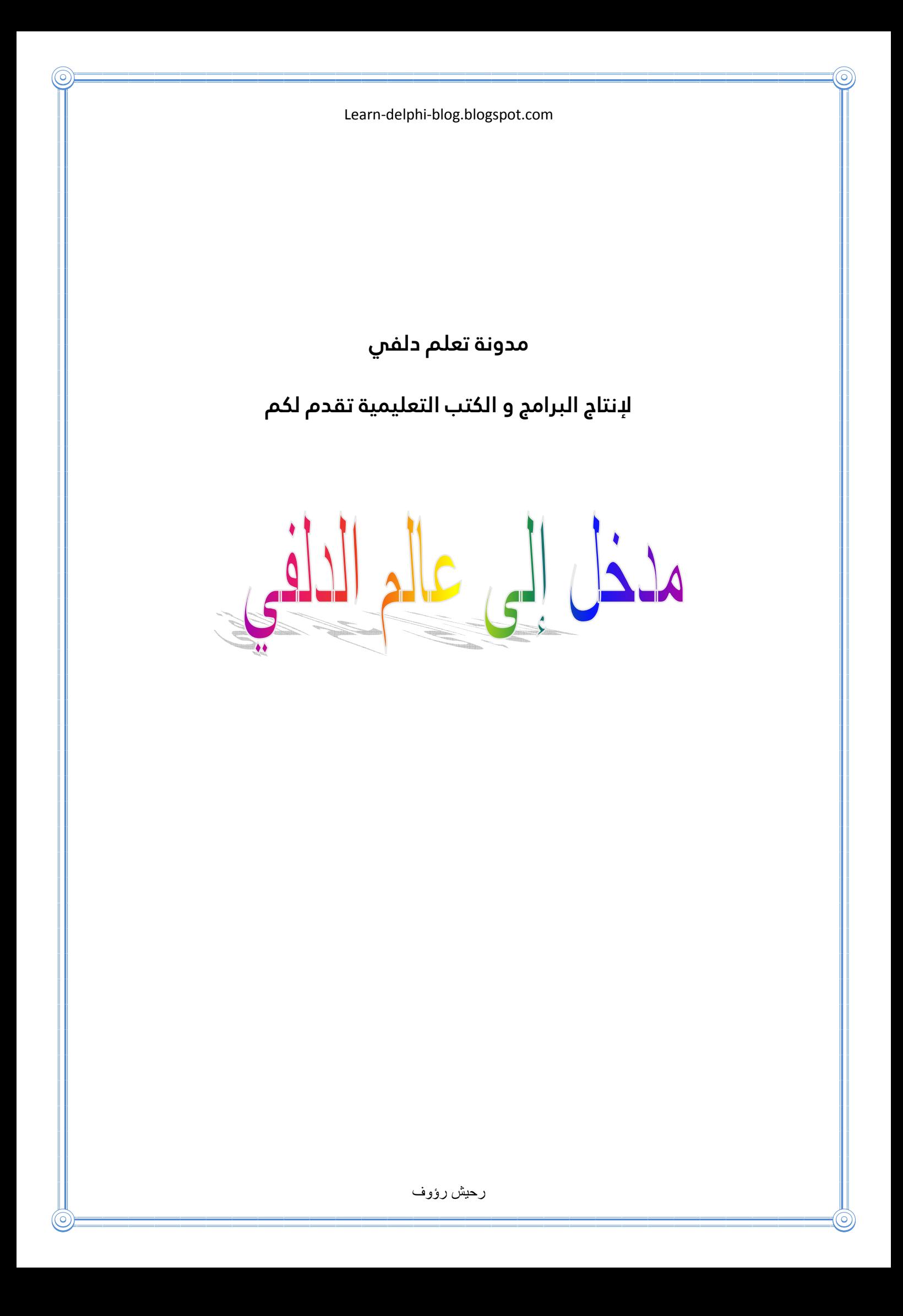

### **المقدمة**

**السلام عليكم و رحمة الله تعالى و براكته في هذا الكتاب سأقدم للجميع فوائد علمية و معرفية كثيرة فهو سينمي فكرك و يجعلك قادرا على فهم أساسيات البرمجة و كيف تتم بلغة الدلفي و في هذا الكتاب أيضا سأعمل بالنسخة السابعة من برنامج دلفي لأن هذه النسخة مميزة عن سابقاتها و هي على ما أضن الأكثر استعمالا و لتعلم لغة الدلفي بكل سهولة يجب أن تكون تعرف بعض الكلمات باللغة الانجليزية و إذا لم تكن تعرف فهذا الكتاب أيضا سينمي زادك المعرفي بالجديد من الأفكار و الكتب و ستتعلم أكثر و أكثر مع كتابي مدخل إلى عالم الدلفي هذا الكتاب المطروح عليكم من اجل التعلم و الففهم و استثمار المعلومات في لغة الدلفي التي هي من أحسن لغات البرمجة لان التصميم يكون سهلا جدا أما البرمجة فهي و بعد تعلمها ستصبح سهلة إن شاء الله و هذا الكتاب مقدم مني إلى جميع المبتدأين في هذه اللغة و اللذين لا يعرفون أي شيء عنها لأني على ما أرى لا توجد كتب كثيرة ليتعلم منها المبتدئون جدا لذلك هذا هو سبب عدم تطور الدول العربية و عدم و صولها إلى ما وصل إليه الغرب و السبب هو أن الكاتب يمهد لك الطريق و يعلمك بعض الأشياء ثم يوصلك إلى نقطة تكون فيها قد انتهيت من المشوار و عندما يعطيك معلومات و تبدأ بالتعلم تبدأ في حب البرمجة و طلب العلم و لكن عند نهاية الكتاب يكون قد أعطاك معلومات كافية و لكن لتصل إلى مستواه لا يمكنك أن تجد كتابا واحدا يعلمك كيف تصل إلى ذلك المستوى إلى الكتب الفرنسية و الانجليزية و هي صعبة الفهم إلا على من قام بدراستها و الآن نترككم مع الكتاب و أتمنى أن يستفيد الجميع منه و يجدوا فيه فرصة للتطور و التقدم و الوصول إلى ما تركه لنا الغرب و أعلمكم بأن الكتاب كل شيء يكون بالتدريج ففي الأول نتعلم كيفية البرمجة** 

**و ما هي الأدوات و كيف نستعملها ثم لن نعود إلى كيفية الدخول إلى البرنامج و كيف نضع زرا في الفورم هذا يذكر في أول الأمر ثم نتنازل عنه و أقول لكم أيضا أني تعبت كثيرا من أجل إعداد الكتاب و خاصة أن الشرح سيكون بالصور و الطرق المملة للفهم هذه كانت مقدمة كتابي و الآن سأترككم مع الكتاب** 

# **محتوى الكتاب**

**1- الجزء الأول** 

- **تعلم أساسيات البرنامج و مكوناته**
- **كل مكون و خاصية من خواصه و مثال لما يستطيع المكون فعله**

**2- الجزء الثاني** 

• **برمج أول البرامج الناجحة لك**

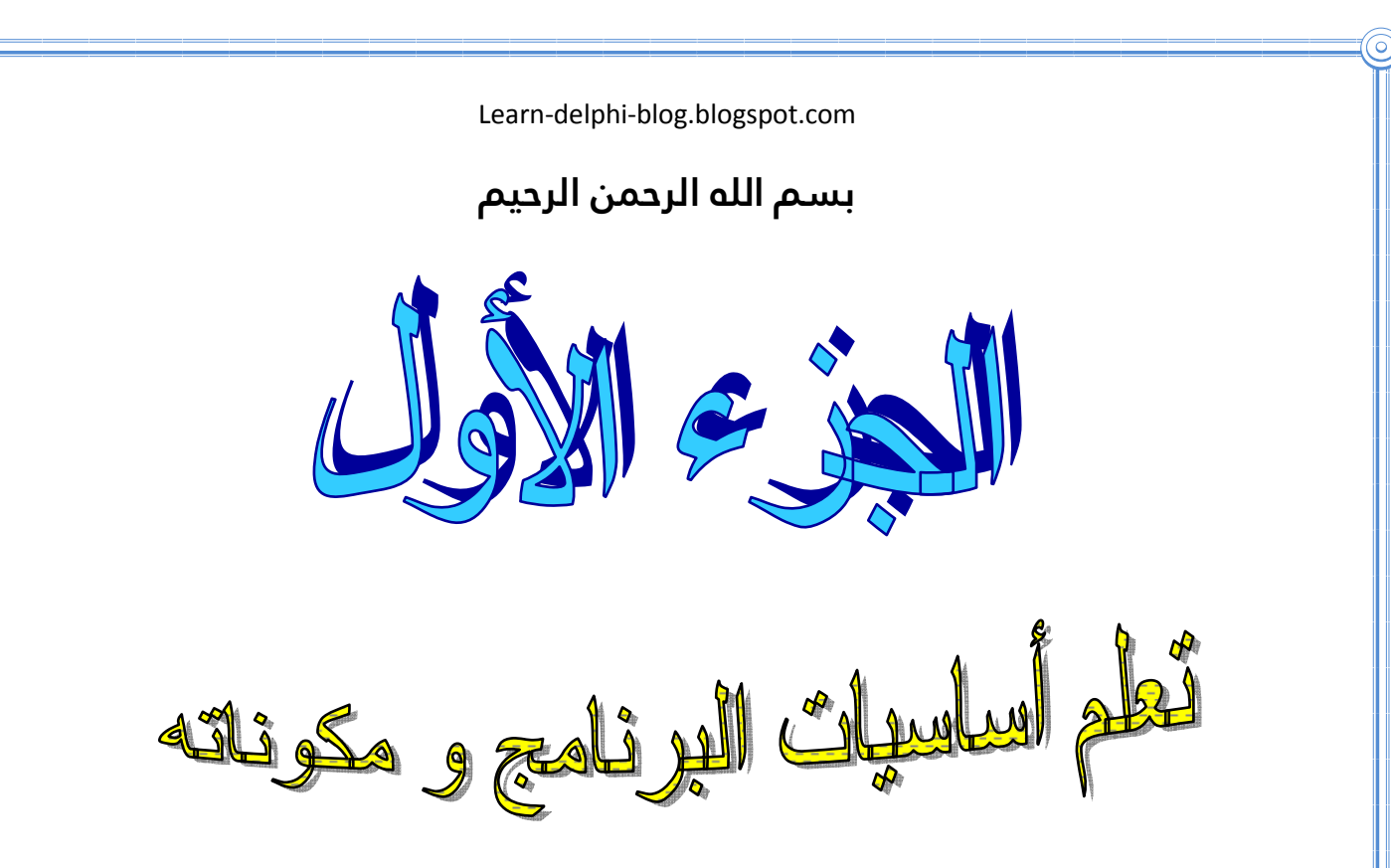

**السلام عليكم و رحمة الله تعالى و بركاته اليوم و في هذا الدرس الذي سنتعلم فيه كيفية التعامل مع الواجهة الرئيسية للبرنامج و ما هي المكونات الموجودة في البرنامج و كيف نستخدمها** 

# **الواجهة الرئيسية للبرنامج**

**يتمتع برنامج الدلفي في الإصدار السابع بواجهة سهلة التعامل حيث انه يمكنك و ضع الأزرار و الأدوات الأخرى في البرنامج و التصميم بكل حرية لك و أبدع مع أفكارك في التصميم لذلك يجب علينا أولا أن نقوم بالتصميم و بعدها تأتي عملية البرمجة و للتصميم نحتاج إلى أدواة و ها هي ذي الأدوات و سنجدها في واجهة البرنامج بعد الدخول إليه مباشرة و لك أداة عمل خاص بها و سنشرح أيضا معظم الأدوات و هذه هي الأدوات** 

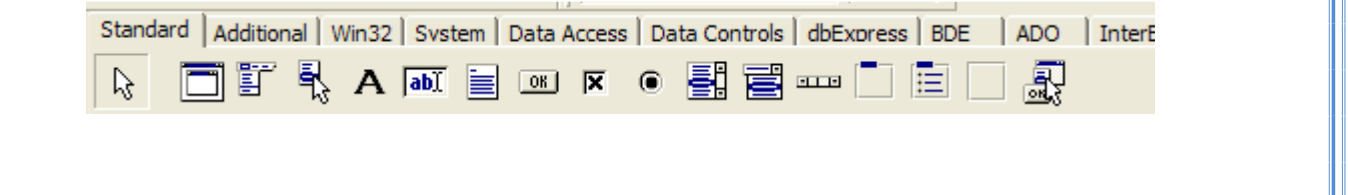

**و كما نلاحظ توجد الكثير من الأدوات في كل و قائمة و أيضا توجد قوائم كثيرة و هذا هو ما يميز هذا البرنامج و سأقوم بشرح بعض الأدوات و الأغلب استعمالا في لغة الدلفي و التي يستعملها المبرمج بكثرة و لكن في هذا الكتاب أود أن أقول أن التعامل مع قواعد البيانات ملغى من هذا الكتاب و لكن يوجد كتاب آخر يتحدث عن قواعد البيانات لأن قواعد البيانات و التعامل مع التقارير موجودة في كتابين آخرين هما 'تعلم برمجة قواعد البيانات' 'و احترف إنشاء التقارير' و سأقوم الآن بشرح بعض الأدوات الموجودة في قائمة ستاندار أي القائمة التي تظهر مع اشتغال البرنامج** 

**أداة الكتابة \*\* هي أكثر أداة تستخدم في البرمجة و في البرامج لأنه في كل برنامج يجب أن تكتب اسمه و تكتب فيه ملاحظات و أيضا طرقا لاستعمال البرنامج و ...و........... وهذه الأداة هي التي تمكنك من الكتابة في البرنامج و لكي تكتب فيها اذهب إلى خصائصها و لا يمكنك الوصول إلى خصائصها إلى بعد أن تنقر عليها مرة واحدة و هذه هي خصائص الأداة قبل التعديل عليها** 

**1 هذه الصورة توضح الخصائص المتعلقة بأداة الكتابة قبل أن يطرأ أي تعديل عليها و هي كما ترى تحتوي على الكثير من الخصائص مثل الاسم و الاتجاه و الخط و اللون و خصائص كثيرة و كثيرة سنتلقى بها في هذا الكتاب** 

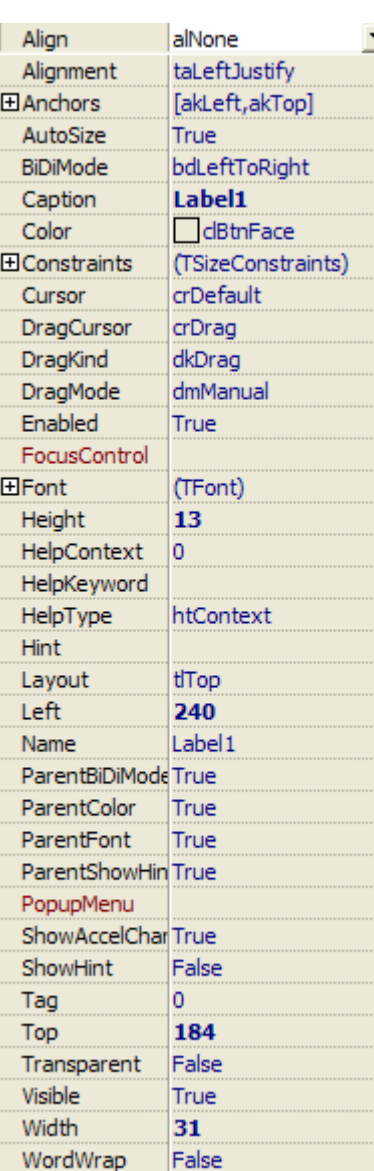

**الآن أن أحوال أن أغير في النص الموجود في هذه الأداة و لفعل ذلك أتجه إلى هذه الخاصية و هي التي تتحكم بالنص الموجود في هذه الأداة كما تلاحظ الاسم الموجود فيها هو 1 label** 

**و لتغيره أنقر عليه نقرا مزدوجا ثم أكتب ما تريده كما توضح هذه الصورة** 

**و عند كتابتك للنص اضغط على entrée من لوحة المفاتيح و** 

**ستلاحظ أن النص الموجود في الفورم قد تغير و أصبح هكذا** 

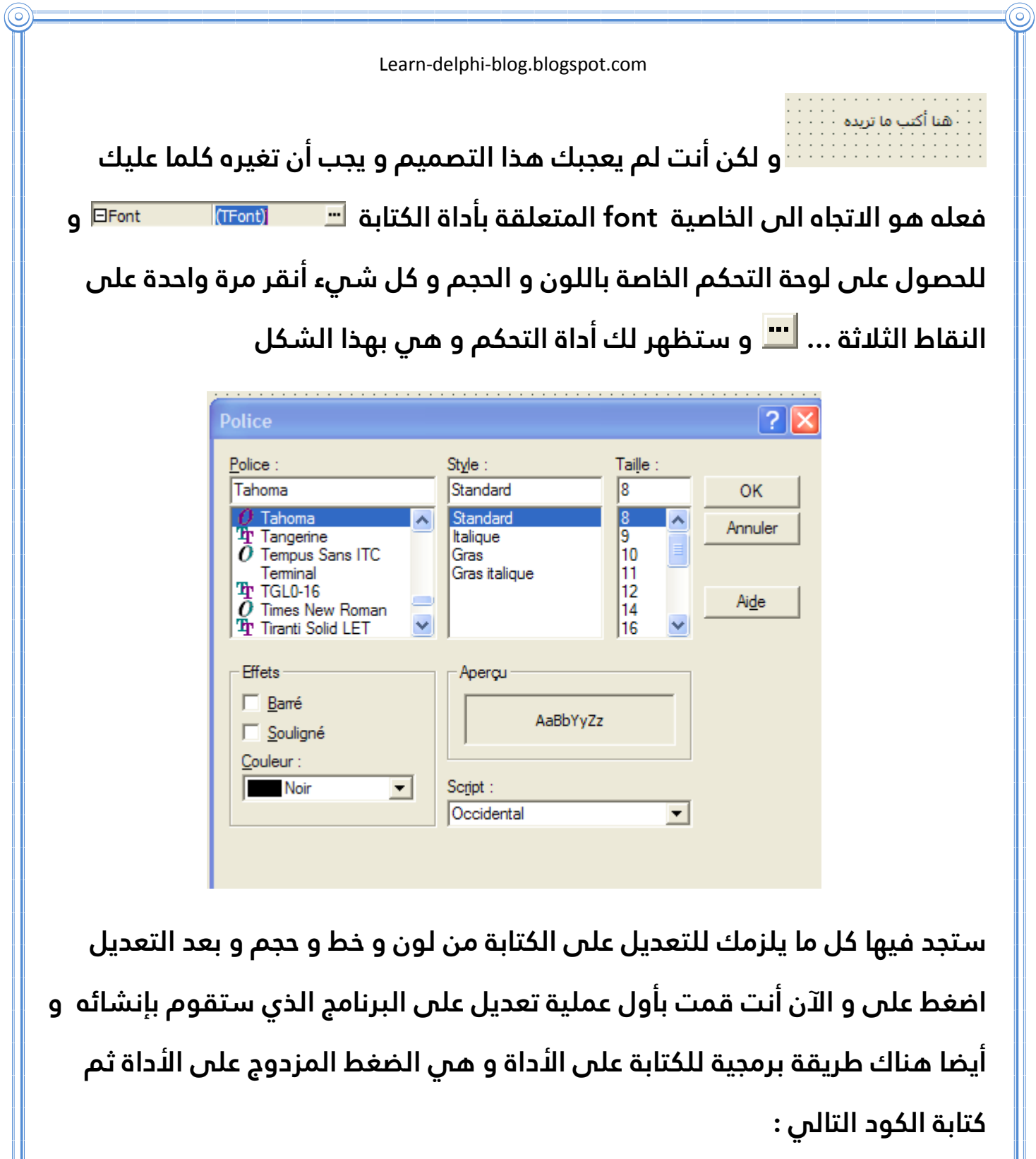

```
Label1.caption:='your text';
```
**هنا قمنا بالبرمجة حيث أن لابل تعني اسم الأداة و كابتيو تعني العنوان الذي سيكون في الأداة و يور تاكست هي النص الذي ستكتبه و لا تنسى أن تقوم بإغلاق الكود بكتابه هذا الرمز ; و هو لازم عند كتابة كل كود فهو يفرق بين الأكواد** 

**و الآن سنذهب لأداة أخرى من نفس القائمة و هي أداة و مستطيل الكتابة و هو لا** 

**يقل عن أهمية الأداة الأولى لأنه أيضا يستعمل كثيرا هذه الأداة تمكننا من الكتابة أثناء تنفيذ البرنامج فمثلا أنت و بعد أن تعلمت البرمجة بلغة الدلفي قمت ببرمجة برنامج يقوم بعمل نسخة خاصة لهذا المستخدم و ستكون باسمه يجب أن تكتب اسمه و هذه الأداة هي التي ستبحث عنها و لهذه الأداة نفس الخصائص و لكن للكتابة لن تجد الخاصية caption و لكن ستجدها باسم آخر وهو text و الآن سندرس خاصية أخرى هي خاصية التحكم في شكل الفراشة التي تتحكم بها الفأرة و ما هو نوعها عن الإشارة إليها و ستجدها عادية و للتعديل عليها اضغط على المثلث الأسود ثم اختر الشكل الذي يعجبك من هذه الأشكال** 

**توجد الكثير من الأشكال و يمكنك اختيار ما تريد منها فقط بالضغط عليها و مرة واحدة و ستظهر النتائج عند تنفيذ البرنامج** 

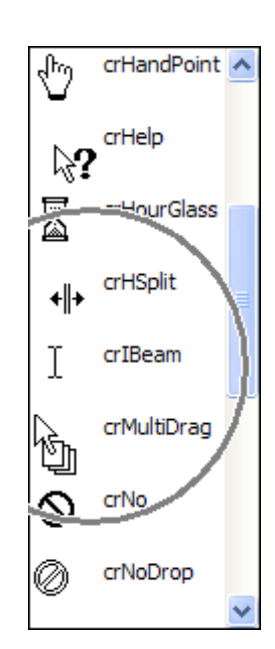

**و لكي تقوم بتنفيذ البرنامج و هو شيء سهل يجب علينا فعله** 

**لرؤية إن كانت هناك أخطاء في البرنامج و لفعل ذالك مباشرة نقوم بالضغط على الزر الأخضر الموجود في شاشة البرنامج و هذا هو شكل الزر أو التوجه مباشرة إلى run ثم إلى run مرة أخرى أو بأسهل و أبسط الطرق الضغط على 9f من لوح المفاتيح و الآن سنذهب لدراسة خاصية أخرى من خواص مستطيل الكتابة أو أداة الكتابة التي أضفناها** 

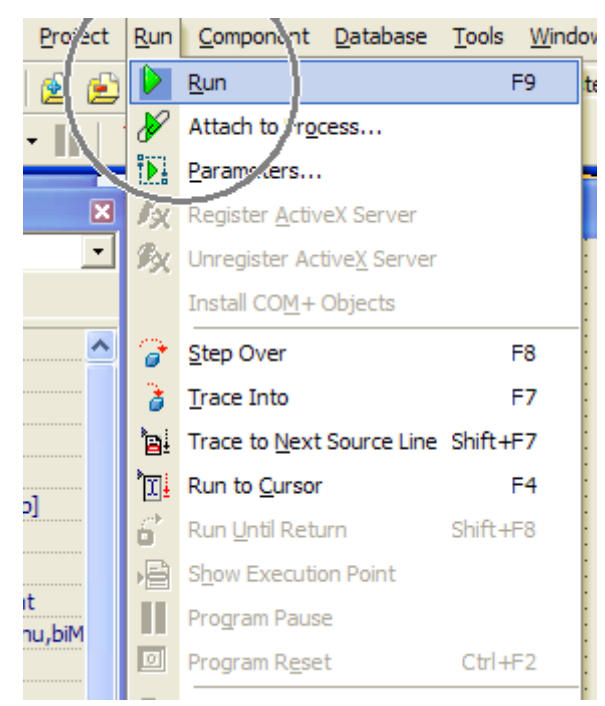

**سابقا و هذه الخاصية هي التي تحدد نوع ما يوجد في البرنامج من كتابة أو رموز و اسمها هو passwordchar و لها أمر مهم فإذا قمت بعمل برنامج و طلبت من احدهم أن يستخدم كلمة السر الخاصة به يجب أن تغر ما يوجد في ذلك المربع و تقوم بتغيره إلى \*و هذا الرمز هو الأكثر استعمالا في البرامج و هذه هي بعض الخصائص لهذه الأداة المهمة و لمن الآن سنذهب إلى الأداة الأكثر أهمية و هي التي بدونها لا توجد أية فائدة لي أداة أخرى و هي أداة الزر هذه الأداة هي** 

**التي تجدها في جميع و ليس أغلب البرامج فمثلا في مضادات الفيروس ستجد زر للفحص و زرا للتحديث و في البرامج الأخرى كلها توجد أزرار و للحصول على زر نذهب إلى هذه أداة الزر من نفس القائمة في هذه المرة لكي نقوم** 

**بتغير الاسم الموجود في الزر ما علينا سوى أن نغير الخاصية caption من قائمة الخصائص الخاصة بالزر و أيضا سنقوم بعمل أمثلة تطبيقية بهذه الأداة و في المثال الأول سنستعمل عدة أدوات ومنها أداة الكتابة labelو أداة الزر buttonو مجموعة من الأكواد البرمجية و في هذا المثال سيقوم البرنامج بتغير الاسم الموجود في أداة الكتابة إلى اسم محدد و ثابت غير قابل للتعديل . أولا قم بعمل مشروع جديد ثم قم باضافة زر buttonو لأداة الكتابة label ثم اضغط على الزر button مرتين ليظهر لك محرر الأكواد ثم قم بكتابة الكود التالي بين end , begin أكتب** 

**Label1.caption:='ex rahiche'**

**سنشرح ما قمنا بكتابة أولا أداة الكتابة 1label و captionهي الاسم أو النص الموجود في داخلها و rahiche exهو النص الذي أعطيته لكم كمثال حيث أن البرنامج سيعمل كتالي عند الضغط على الزر سيتحول النص الموجود في label أي أداة الكتابة إلى rahiche ex و الآن اضغط على 9f و جرب البرنامج حيث انه يجب عليك أن تقوم بالضغط على الزر الذي أضفته إلى الفورم و الآن سنذهب إلى المثال التالي و هو سيكون بدايتك في تعلم البرمجة و هو يتطلب منك أن تضيف زرا button و أداة الكتابة labelو أداة edit التي تطرقنا إليها سابقا حيث انه بعد إضافتك للأدوات سيصبح الفورم بهذا الشكل بعد أن تقوم ببعض التعديلات على الأدوات كما** 

**تعلمنا سابقا 'التعديل على الخصائص' و هذه هي صورة الفورم بعد التعديل على أدواته و عليه** 

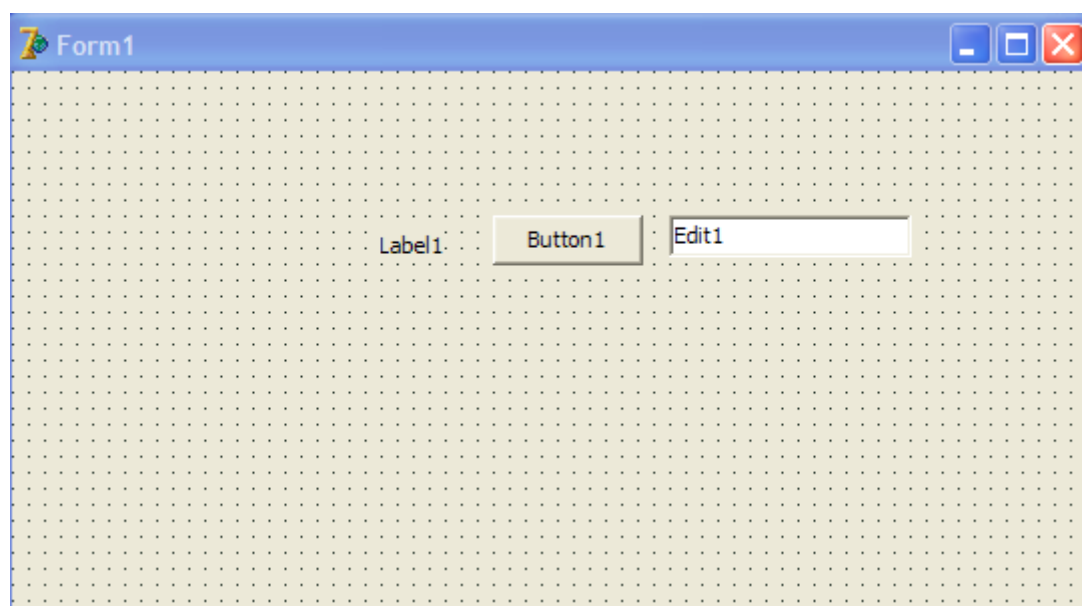

**حيث أن البرنامج سيقوم بالتالي** 

**عند كتابتك لأسم ما في edit و قمت بالضغط على الزر button فأن الاسم الذي سيظهر في lapel هو الاسم الذي كتبته في edit و لتنفيذ البرنامج ما عليك إلا أن تقوم بالضغط مرتين على الزر button ثم كتابة الأكواد التالية بين الكلمتين , begin end و أكتب هذه السطور البرمجية التالية** 

**Label1.caption:=edit1.text;**

**أضن أن الفكرة قد وصلت و تقبلها العقل حيث أننا قمنا بكتابة هذا الكود في حدث الضغط على الزر دون أن ننسى أمر الأحداث و سنتطرق إليها في مسيرتنا في هذا الكتاب و الآن و سنواصل التعرف على الأدوات و نبقى في نفس القائمة دون أن يطرأ تغير و الآن سنتعرف على أداة تستخدم في أغلب البرامج و سنشرح كما تعودنا على بعض خصائصها و كيف تعمل و نقوم بعمل مثال تطبيقي مفيد . الأداة هي** 

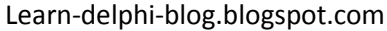

**اسمها هو MainMenu و هي تقوم بعمل قائمة في أعلى البرنامج و لعمل أو قائمة نقوم بإضافة الأداة ثم نضغط عليها مرتين و من بعدها نكتب اسم القائمة الأولى كما في اغلب البرامج فمثلا أكتب ملف ثم اضغط على entrée من لوحة المفاتيح و أكتب ما يوجد في قائمة ملف مثلا كما يوجد في البرامج الأخرى أكتب فتح ثم حفظ ثم إغلاق و ستكون هكذا إذا اتبعت التعليمات** 

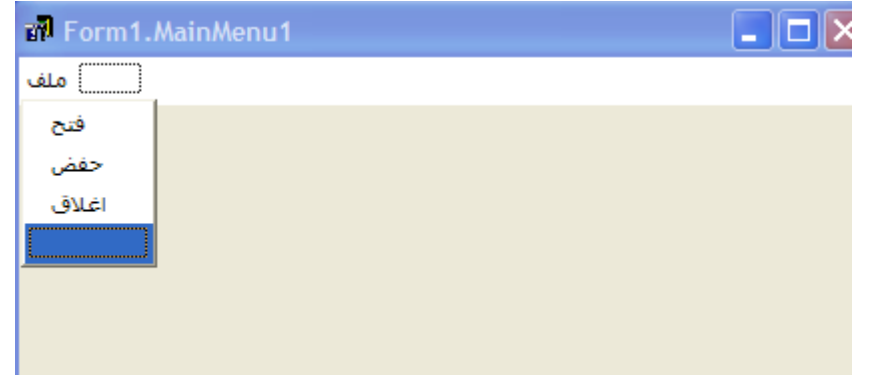

**الآن أنت لقد انتهيت من القائمة الأولى اذهب إلى القائمة الثانية من هنا أي من المستطيل المجاور للقائمة الأولى و أكتب في عنوانها 'عن البرنامج' ثم اضغط على entrée من لوحة المفاتيح و الآن ستصبح هكذا** 

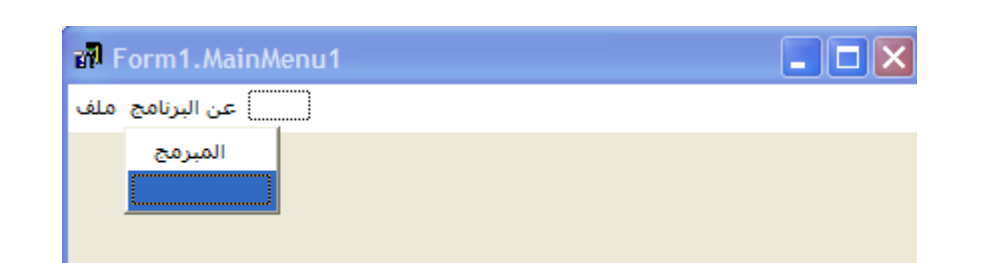

**و البرنامج عند تنفيذه سيكون هكذا** 

 $\Box$ olx 盯

**ماذا تلاحظ ؟ ألاح ضان واجهة البرنامج ليست واجهة عربية بل هي انجليزية لذلك سينفر المستخدم من برنامجك و لكي تقوم بتحويل البرنامج من الواجهة الانجليزية إلى الواجهة العربية ما عليك إلا أن تذهب إلى خصائص البرنامج ثم تقوم بالتعديل**  علم هذه الخاصية ا<sup>ع dLeftToRight العم تغيرها و تجعلها هكذا</sup>

#### **BiDiMode** bdRightToLeft **v**

 **و بعدها ستصبح واجهة البرنامج عربية و مرغوب بها من طرف العرب الآن سنذهب إلى جزء مهم يتمثل في البرمجة و التعامل مع هذه الأداة و اليوم سنقوم بالبرمجة بواسطة هذه الأداة حيث سنقوم بعمل مشروع جديد و نضع فيه هذه الأداة التي** 

عملية تغير لون الخلفية الى الأحمر تغير لون الخلفية الى الازرق اغلاق

**تعلمنا و درسنا عنها الآن ثم نقوم بتصميمها كتالي و** 

**الآن حسب الصورة توضح ما ستقون به و هو أن نكتب سطرا برمجيا لك وحدة أو لكل سطر فالأول يقوم بتغير خلفية البرنامج إلى اللون الأحمر و الثاني يقوم بتغير خلفية البرنامج إلى اللون الأزرق و الثالث يقوم بإغلاق البرنامج و الآن لكي نقوم بهذه** 

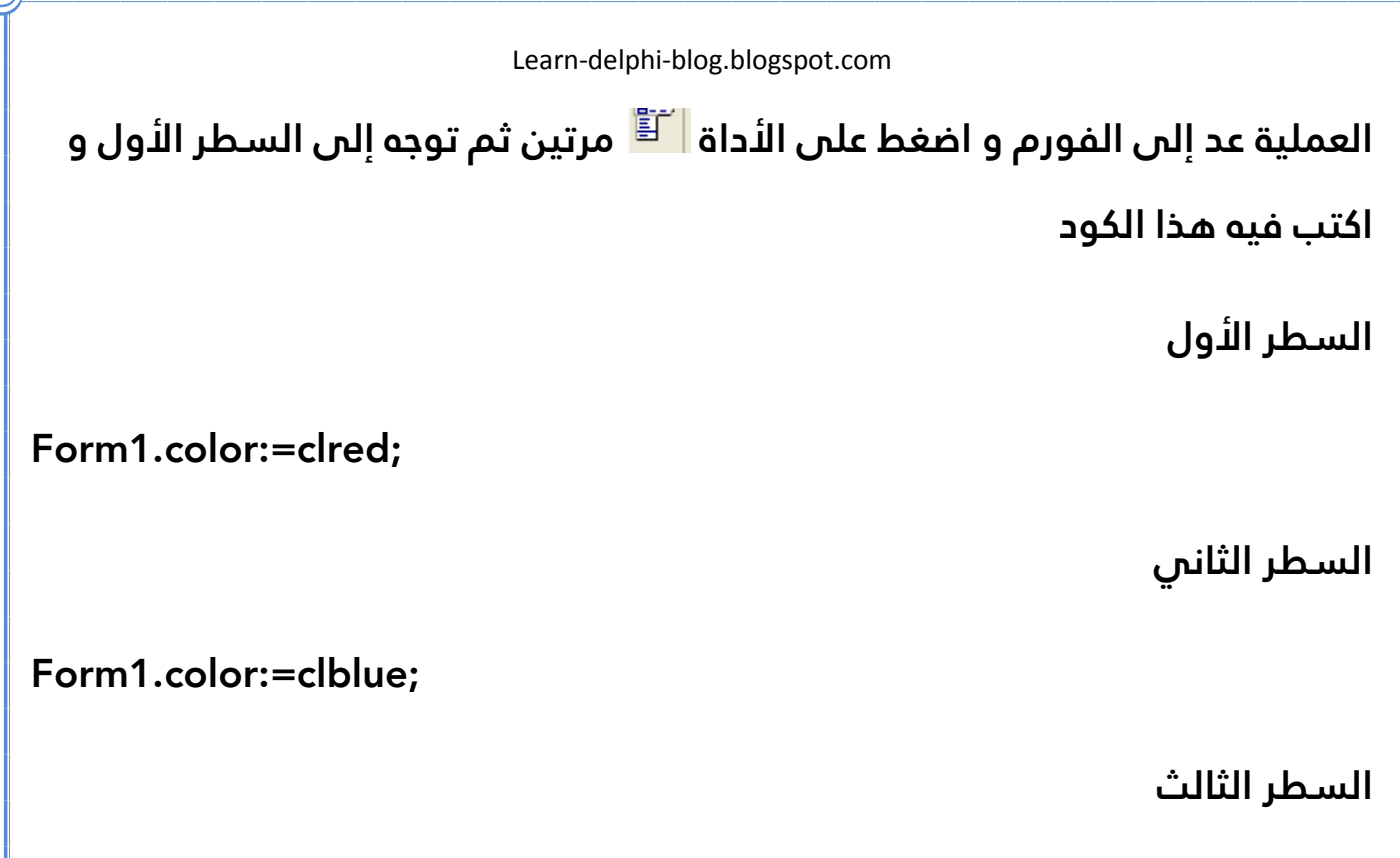

**Close;**

**و لا تنسى أن كل هذه السطور تكون مكتوبة بين end , begin**

**ومثالا هذه الصورة التي توضح ما يوجد في سطر 'إغلاق '**

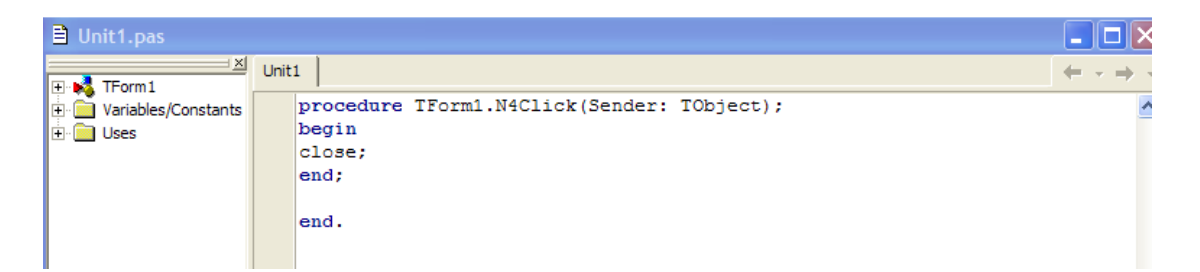

**الآن قم بتنفيذ البرنامج من الواجهة الرئيسية أو عن طريق الضغط على 9f من لوحة المفاتيح و كما تعودنا دائما سنعود إلى شرح أدوات أخرى في البرنامج و الآن و في نفس القائمة نختار هذه الأداة ComboBox و هذه هي صورة الأداة في القائمة هذه الأداة مميزة جدا و هي من أهم الأدوات استعمالا في البرامج فهي تمكنك من عمل قائمة أو أنواع تكون في سطر و احد و ليكون الفهم أوسع و أسهل سنتعامل** 

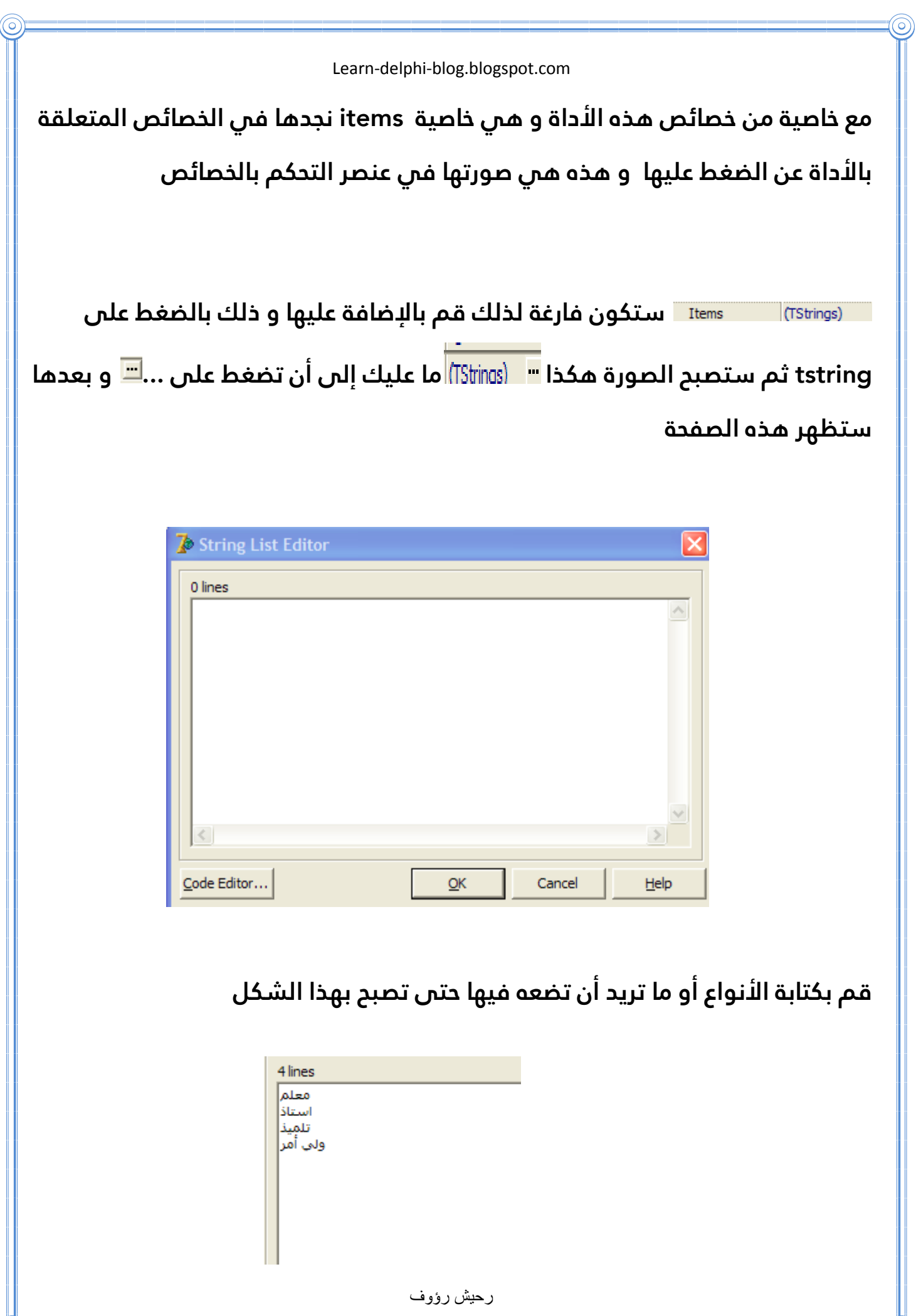

**وبعدها اضغط على ولكن عندها لن ترى ما كتبته و لن تعرف ماذا تفعل هذه الأداة لذلك يجب عليك أن تقوم بتنفيذ البرنامج و تجريب الأداة من الضغط على المثلث المجاور لها أما إذا أردت التعديل على خاصية الكتابة أو ما شابه فلقد قمنا بشرح هذا مسبقا الآن أضن أن هذه الأداة قد أعجبتكم لذلك سنقوم بعمل مثال بسيط بواسطة هذه الأداة و هو يعتمد على ما درسناه سابقا من أدوات و سنستعمل هذه المرة هذه الأدوات \* زر button \* \*edit\* \* \*combobox \*هذه الأدوات كلنا أصبحنا نعرفها و نعرف كيف نستخدمها و عندما سترون هذه الصورة ستقومون مباشرة بتحليل ما الذي سيفعله هذا البرنامج** 

> a de la caractería de la caractería de la caractería de la caractería de la caractería de la caractería de la<br>La caractería de la caractería de la caractería de la caractería de la caractería de la caractería de la carac أأأضف استمك

**قم بالتعديل على خصائص الأدوات الأخرى حتى تصبح مثل ما هو مبين في الشكل أو كما ستقوم أنت بعمله و من الصورة يتضح أن البرنامج سيقوم بإضافة الاسم الذي سنكتبه في edit و عندما نضغط على الزر\*أضف اسمك\* سيتم إضافة اسمك إلى أداة combobox و كل هذا يعتمد على سطر برمجي واحد و هو عند الضغط مرتين على الزر button ثم و كتابة الكود التالي بين edit , begin** 

 **Combobox1.items.add(edit1.text);**

**هذه هي الصورة التي توضح كيف تكتب الكود** 

```
Learn-delphi-blog.blogspot.com
```

```
procedure TForm1.Button1Click(Sender: TObject);
begin
combobox1.Items.Add(edit1.Text);
end;
end.
```
**بعد تنفيذ البرنامج ستلاحظ انه عندما تقوم بكتابة أي اسم في edit و ضغطت على الزر button فغنه عندما تضغط على المثل الموجود يسار أداة combobox سترا أن الاسم قد تمت إضافته مباشرة و الآن سنكمل مسيرتنا في التعرف على الأدوات و من نفس القائمة سنقوم بأداة أخرى لا تقل أهمية عن سابقاتها و هي أداة listbox و هذه هي صورتها في البرنامج و هي مثل الأداة combobox عدى أن هذه الأداة تميز عن الأخرى بكونها تعرض جميع items في ذلك المربع حيث انها تكون هكذا** 

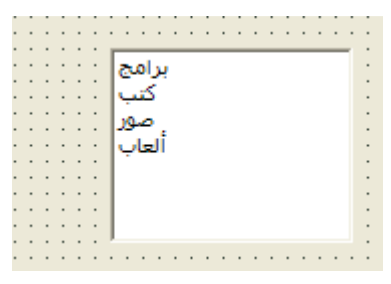

**كل أداة و لها حاجتها الخاصة و في هذه المرة سيكون لدينا خاصية أخرى هي التي تحدد المكان الذي ستحجزه هذه الأداة في البرنامج و عند الضغط على الأداة اذهب الى هذه الخاصية قم بالضغط على المثلث الأسود و غير الاتجاه و اجعله مثلا هكذا و سيتغير مكانها و ستصبح هكذا** 

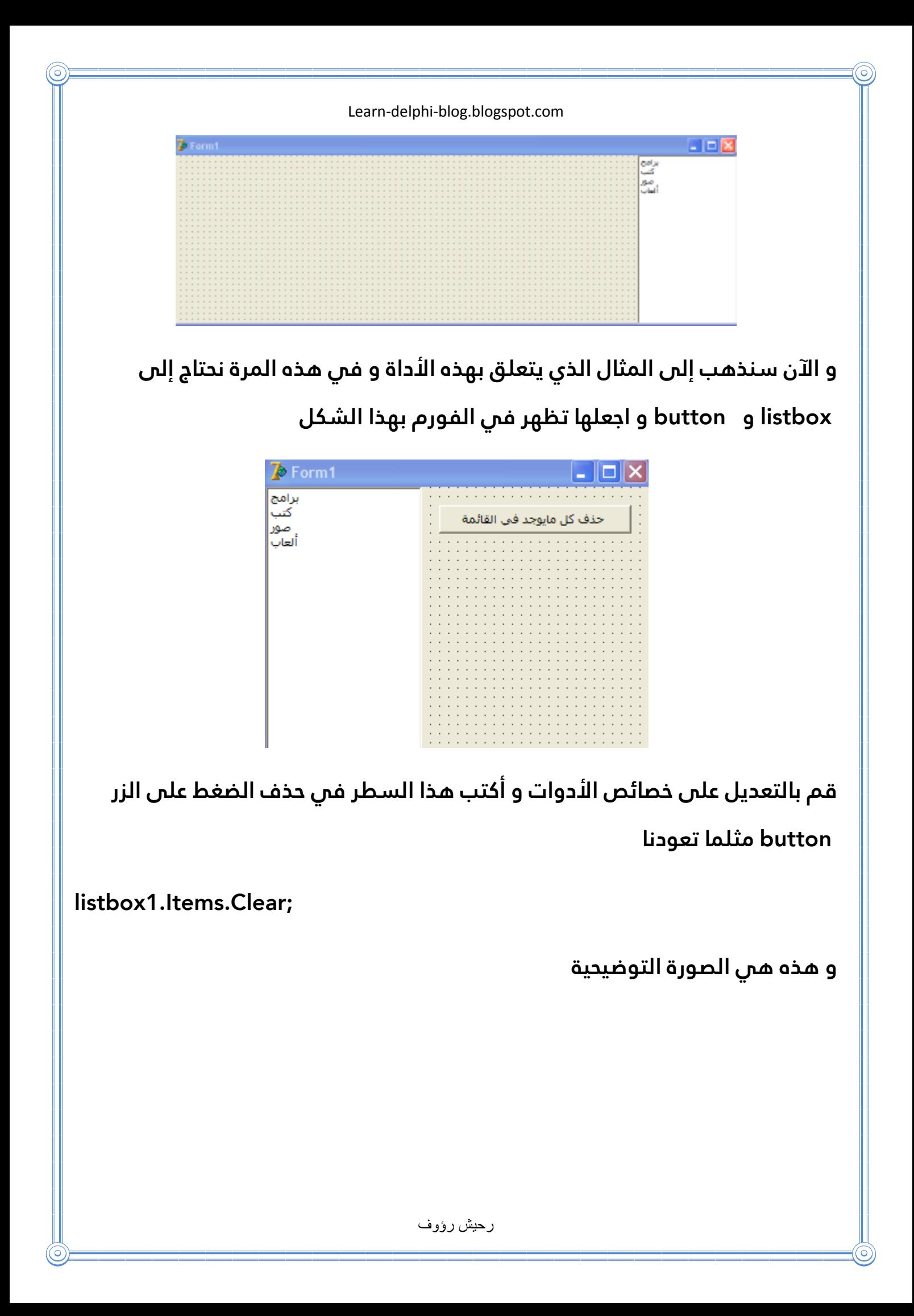

```
procedure TForm1.Button1Click(Sender: TObject);
begin
listbox1.Items.Clear;
end:
procedure TForm1.ListBox1Click(Sender: TObject);
begin
end:
end.
```
**الآن سنقوم بدراسة أداة سنعتمد عليها بنسبة كبيرة في الجزء الثاني من الكتاب و إذا لم تفهم هذه الأداة لا يمكنك عمل البرامج التي سنقوم ببرمجتها في الجزء الثاني من الكتاب هذه هي صورة الأداة من القائمة الأولى إنها أداة المذكرة memo و لها الكثير و الكثير من الإعمال و سنتعرف أولا على إحدى خصائصها و هي خاصية linesهذه الخاصية هي التي تمكننا من الكتابة في هذه الأداة ولكتابة سطور في الأداة قم بالضغط على tstrings و من بعد ذلك قم بالضغط على النقاط الثلاثة و أكتب في كل سطر ما تريده .هذه المرة في مثالنا نحتاج إلى الأدوات التالية** 

**2edit,1button,1memo,2label**

**قم بتغير خصائصها و اجعلها هكذا** 

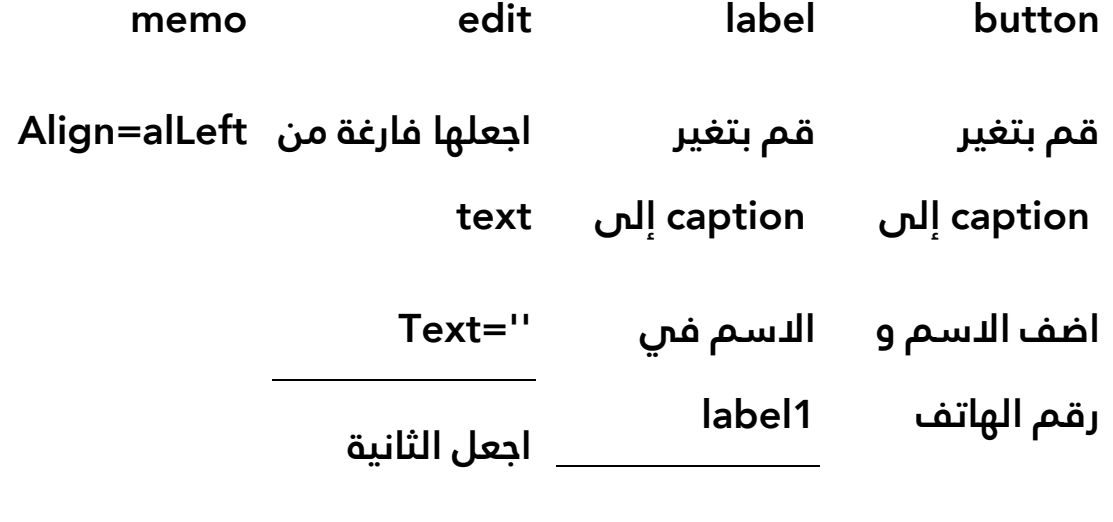

ر حيش رؤوف

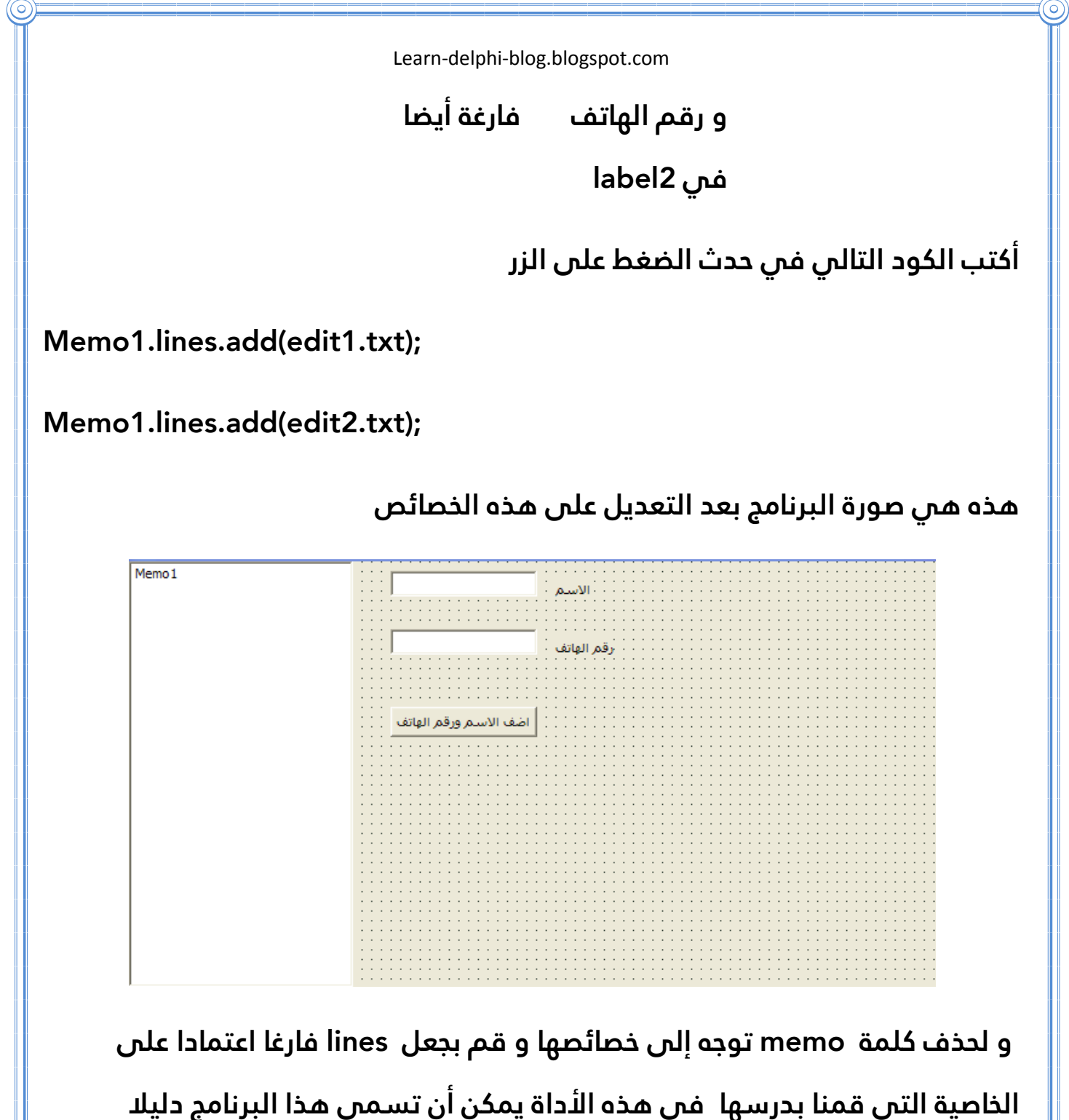

**للهاتف و لكن دليل الهاتف يحتج إلى حفظ و ما شابه ذلك لذلك سنقوم بتعلم هذا في خطواتنا التالية .**

**الحمد و الشكر .اليوم انتهينا من القائمة الأولى و الآن سنذهب إلى القائمة التي تليها و أتمنى أن أكون قد وفقت في شرحي و أتمنى أن يكون مبسطا لأقصى حد**  **ممكن و أضن أن الفكرة قد وصلت و انتم قد فهمتم لذلك سنكمل على بركة الله و إنشاء الله أوفق في إكمالي لهذا الكتاب** 

**ما رأيكم أن نتعلم قليلا عن ما يسمى بالأحداث قبل أن نصل إلى القائمة الثانية لكي لا تكون الأمور التي ذكرتها مبهمة عليكم . الأحداث في معناها هي متى ؟ ؟؟؟ هذه غير مفهومة و لكن الأمثلة ستشرح كل شيء مثلا أنت قمت بعمل برنامج و تريد أن يقوم البرنامج بإظهار رسالة ترحيب عند الدخول للبرنامج و لكي تفعل ذلك يجب أن تفعل الآتي في حذف ظهور الفورم أو البرنامج يقوم البرنامج بالضغط على الزر الذي سيظهر لنا رسالة الترحيب و اذا لم يكن هذا المثال سهلا سيصبح سهلا بعد إكمال قراءة الكتاب لأن في هذا الكتاب الكثير و الكثير من الأمور لكي تتعلموها و تستفيدوا منها و الآن قم بالدخول الى القائمة الثانية من هنا** 

Standard Additional | Win32 | Svstem | Data Access | Data Controls | dbExoress | BDE | ADO | InterBase | Internet | Dialoos | Samples | Win 3.1 | COM+ | Web │R ∞ØEE.BPA□国图+AD欠尾器居易睡在酪酥酪

**اسم القائمة هو addional و فيها أيضا الأدوات الكثيرة الاستعمال و المهمة أيضا و كما تلاحظون و ألاحظ أن هناك أداة أخرى تشبه أداة الزر button و هي الأداة الأولى التي سنتعرف عليها و هذه هي صورتها في القائمة additional هذه الأداة معدلة عن الأخرى بشيء و هو ان هذه الأداة تسمح لنا بوضع الصور فوقها و هي الخاصية التي سنقوم بدراستها في هذه الأداة .اضغط على الأداة ثم توجه الى هذه الخاصية ثم اضغط على none و بعدها اضغط على النقاط الثلاثة ... و بعدها ستظهر لك هذه الصفحة** 

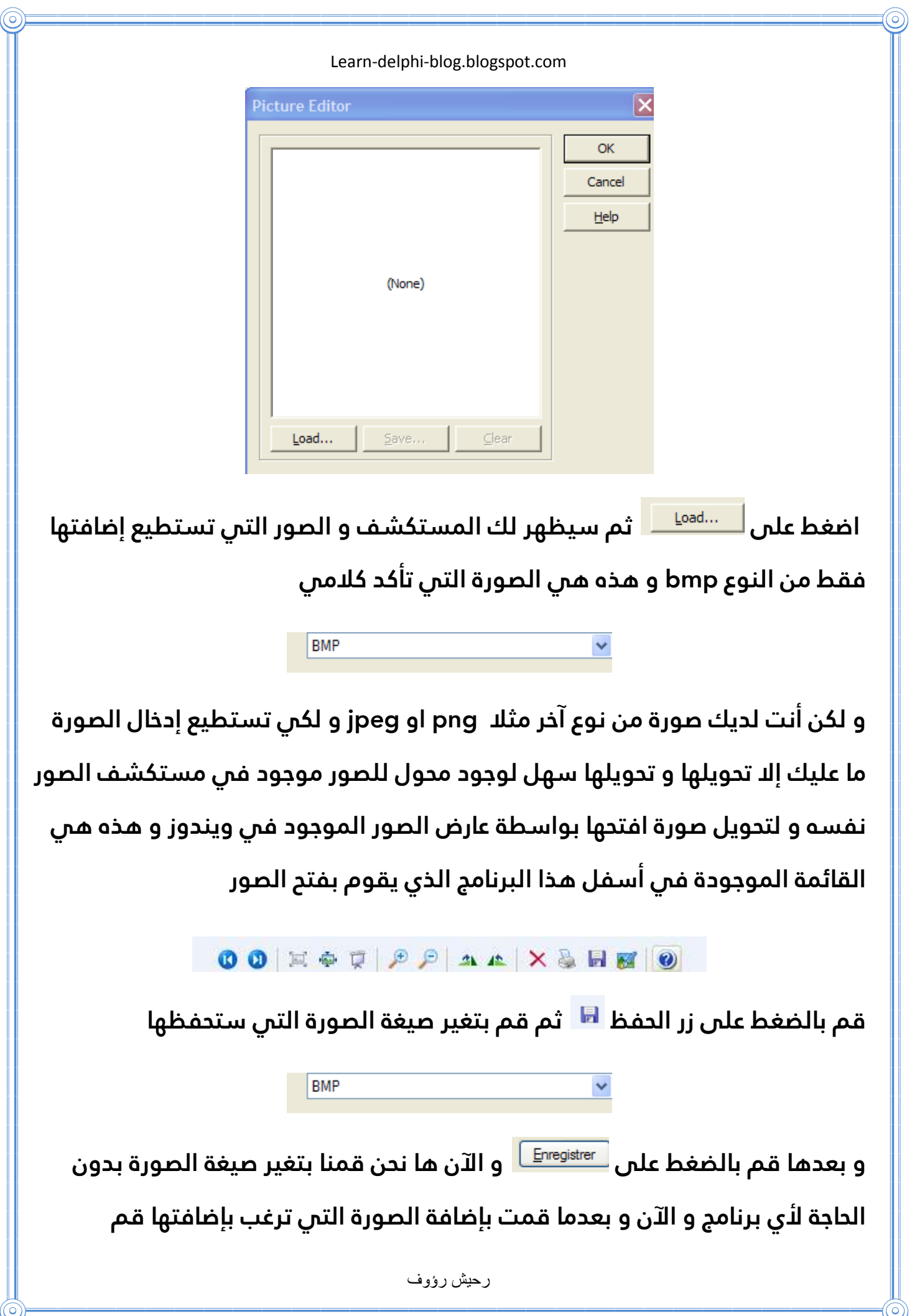

(c

**بالضغط على ok و هذا ما يميز هذه الأداة عن سابقتها و ألان حان وقت المثال المتعلق بهذه الأداة علمنا أن هذه الأمثلة و الخصائص تنطبق على الأدوات الأخرى و لكن في كتابي هذا نظمت كل شيء على حدي كل أداة و خاصية من خصائصها و مثال برمجي نقوم بعمله بواسطة هذه الأداة وحدها أو مع أدوات أخرى . المثال الذي سنتطرق إليه هو عمل برنامج يقوم بإظهار اسمك فقط عند الضغط على الزر و في هذا البرنامج نحتاج إلى زر من نوع bitbtn الذي درسناه ألان و أداة الكتابة label و اكتب في label اسمك وغير الخاصية visible إلى false يعني أن الكتابة لن تظهر في البرنامج و اكتب هذه السطور البرمجية في حدث الضغط على الزر bitbtn** 

**Label1.visible:=true;**

**قم بتنفيذ البرنامج و لاحظ انه عندما تدخل في البرنامج يكون اسمك غير ظاهر في الشاشة و لكن عند الضغط على الزر يظهر . أتمنى أن تكونوا قد استفدتم و فهمتم حتى هذه النقطة الآن نحن في مرحلة متقدمة و سنكمل بطريقة المتقدمين بدرجة واحدة فقط لأنكم وبعد هذا المشوار الذي قطعناه مشوشون قليلا لذلك لا بأس بكوب شاي و بعدها نكمل ..الآن حان الوقت لدراسة أداة أخرى و هذه الأداة بدونها لا يوجد جمال في البرنامج إنها تقوم بوضع إطارات خيالية فوق الأزرار و تمكنك من إضافة إطارات على كامل البرنامج حتى يصبح جميلا و هذه هي صورة الأداة في البرنامج نجدها في القائمة التي ندرس فيها الآن إنها قائمة additional و لكن هذه الأداة لا تحتاج لأي شرح أو أي مثال لأن عملها واضح و لكن سنقدم صورتين لما يمكن لهذه الأداة أن تفعله من إبداع و من دون أي عناء أنضر والى اللمسة السحرية التي أضافتها لهذا الواجهة** 

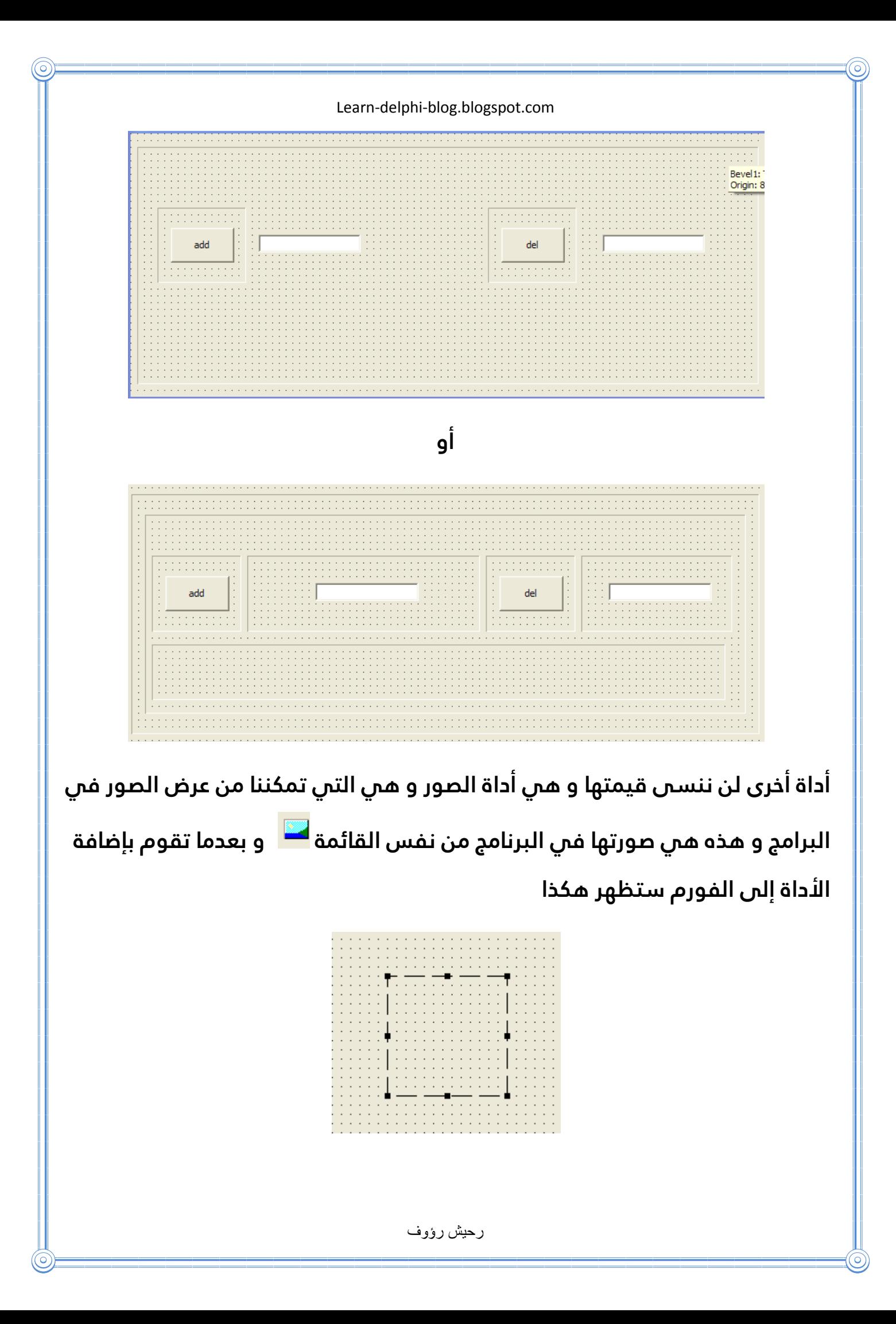

**لذلك يجب علنا التعديل على خاصية من خواصها لكي تظهر لنا الصورة و الخاصية هي اضغط على النقاط الثلاثة ثم ستظهر لك صفحة فتح الصورة لن**  (None) ... **نعيد شرح كيفية فتح صورة لأننا تطرقنا لهذا سابقا مع الأداة bitbtn في إحدى خصائصها و لكن لا تنسى أن البرنامج لا يقبل إلى الصور من نوع bmp و الآن حان وقت المثال .في هذه المرة سنقوم بعمل مثال متقدم و جيد و سيعتمد على عدة أدوات فكرة هذا المثال تتمثل في برمجة برنامج يقوم بإظهار الصورة إذا كانت كلمة السر التي أدخلها المستخدم صحيحة و في هذا المثال أو البرنامج سنحتاج إلى زر button و label 2و فورم و أداة الصور نقوم بوضع أداة button و label في الفورم الأول و نقوم بتغير خصائص كل منهما إلى التالي :** 

**Label Button**

**Caption=tu sais le mot bass Caption=entrée**

**يمكنكم التغير كما تشاءون على هذه الأدوات و كما تدعو الحاجة** 

**entrée دخول** 

**و قم بكتابة السطور البرمجية الآتية في حدث الضغط على الزر button** 

 **var**

**InputString:string;**

```
Learn-delphi-blog.blogspot.com
                               رحيش رؤوف
begin
InputString:=InputBox('','','');
if inputstring='4444' then
form2.show;
 if inputstring='4444' then
form2.image1.visible:=true 
else
form1.caption:=no;
end;
   و لكن لا تنسى إضافة أو وصل الفورم الأول بالثاني و هذا بإضافة هذه الكتابة أو 
                                                اسم الوحدة إلى الفورم 1
 implementation
 uses Unit2;
                                   و الأن سنقوم بشرح ما يوجد في البرنامج 
      Var أي يعني أن من يأتي بعدها متغير 
                       inputstring اسم المتغير
```
**string يعني من النوع الكتابي"نص" Inputbox و هو صندوق الحوار الذي يطلب منك كتابة كلمة السر شرط أن تكون متكونة فقط من الأرقام ; هذه الإشارة تعني غلق الكود التالي و هي التي تفصل بين الكود و الأخر ('','','') هنا يمكنك كتابة ما سيظهر في الصندوق حيث يمكنك استعمال المثال التالي للتوضيح ('sn','sérial','écrit') then.………………If هي جملة شرطية تعني إذا تحقق الشرط فإن 4444 هي كلمة السر التي اخترتها ;show2.Form هذا الكود يعني إظهار الفورم الثاني و لكن في حالة كانت كلمة السر صحيحة** 

رحيش رؤوف

**tue=:visible1.image2.Form هذا أيضا في حالة كانت كلمة السر صحيحة و هو إظهار الصورة الأولى و التي اخترتها بعدا إن كانتا غير ظاهرة** 

**else يعني إذا لم يتحقق الشرط و لم تكن كلمة السر صحيحة** 

**'no=':caption1.Form يمكنك تغير no الا ما تحب** 

**End يعني انتهاء هذه السطور** 

**البرمجية المتعلقة بهذا الحدث** 

**نصائح مهمة : \*\*\*\*\*\*\*\*\*\*\*\*\*\*\*\*\*\*\*\*\*\*\*\*\*\*\*\*\*\*\*\*\*\*\*\*\*\*\*\*\*\*\*\*\*\*\*\*\*\*\*\*\*\*\*\*\*\*\*\*** 

- **لا يجب أن تضع ;قبل else**
- **يجب أن قوم بتكرار الكلمة ;endإ إذا توقف البرنامج عن التنفيذ**

**و هذه هي صور للفورم الأول و الثاني** 

**صورة للفورم الأول** 

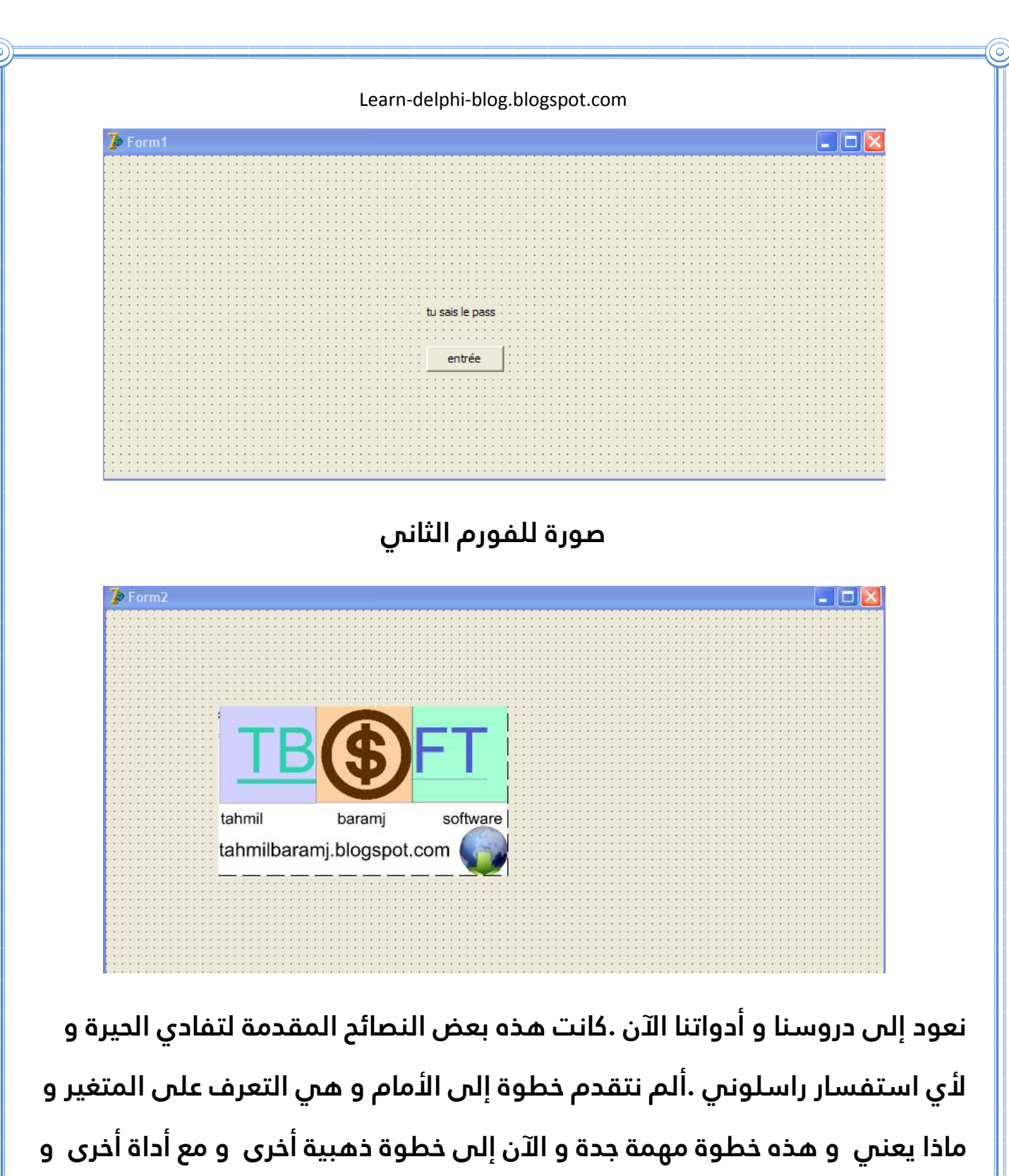

**من قائمة أخرى هي قائمة 32win و هذه هي صورتها في البرنامج** 

Standard | Additional Win32 | Svstem | Data Access | Data Controls | dbExoress | BDE | ADO | InterBase | Internet | Dialoos | Samples | Win 3.1 | COM **A** 上出到自二一日两个美国医西山西西西南南

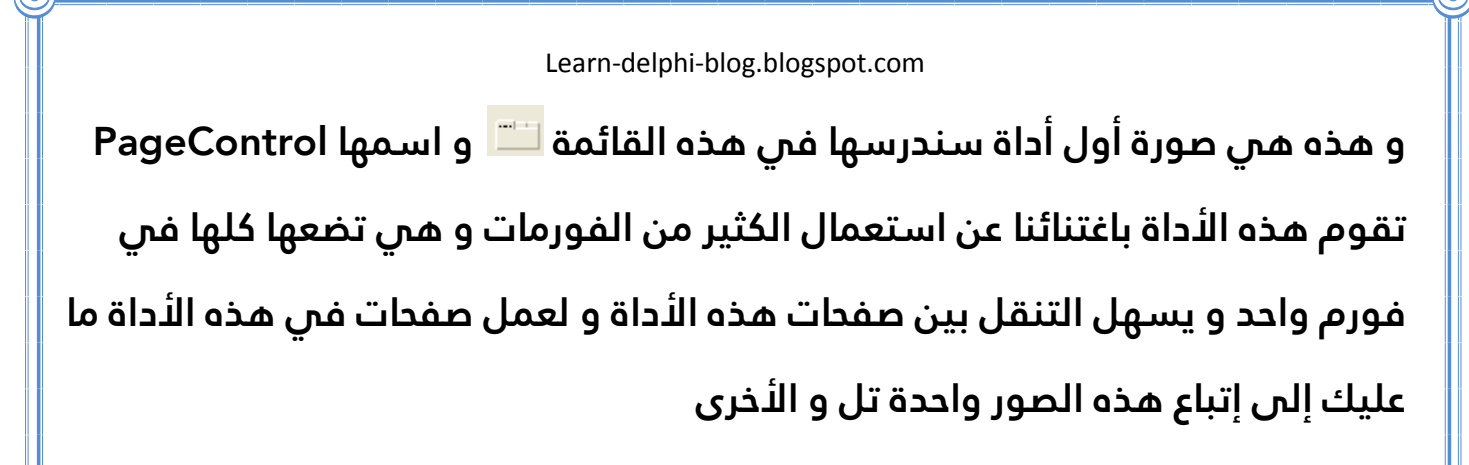

 **1 صورة الأداة عند وضعها في البرنامج** 

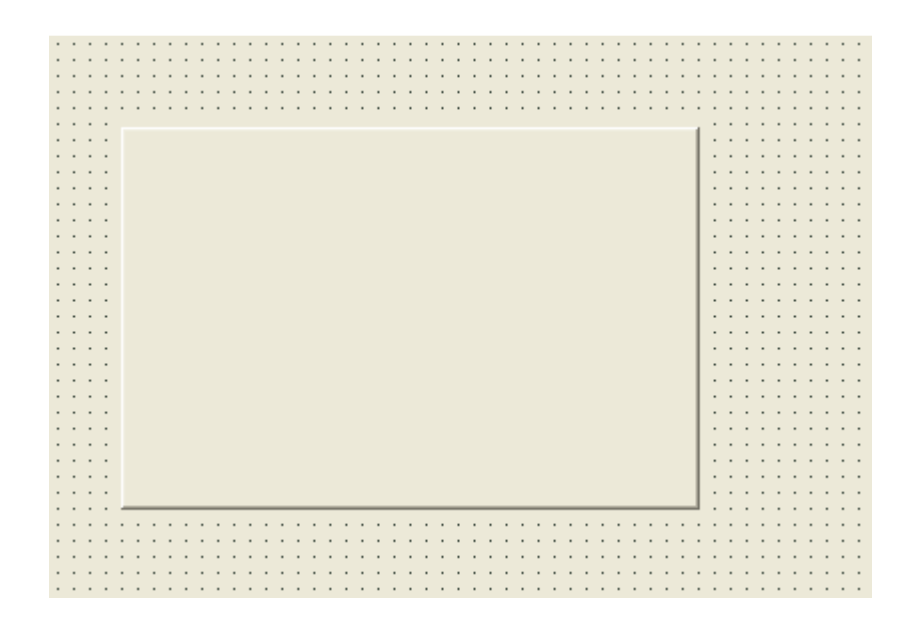

**2 اضغط على الفأرة بالزر الأيمن و ستظهر الإعدادات قم بالضغط على new**

**page كما توضح هذه الصورة** 

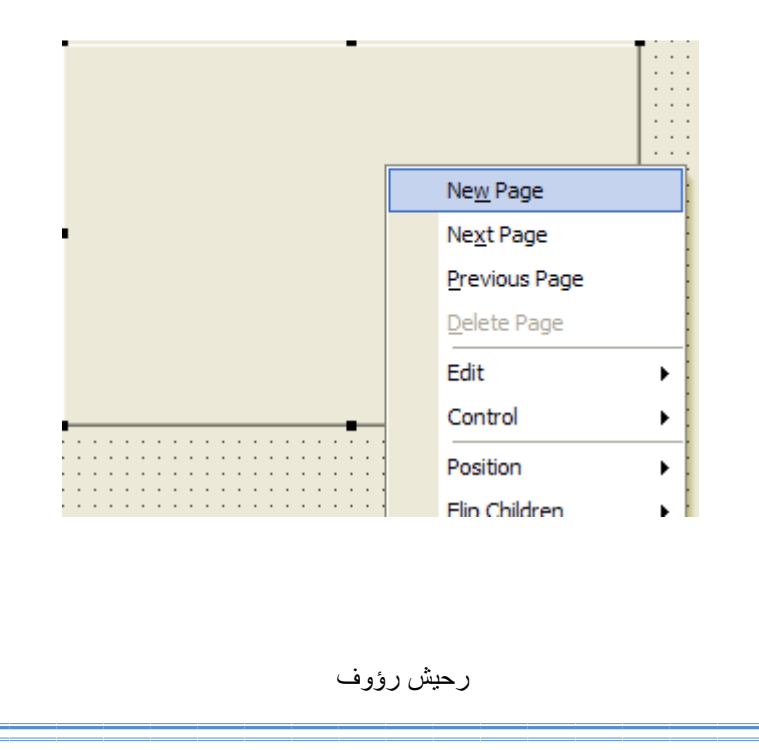

**و بعدها ستظهر الصفحات في الأعلى بهذا الشكل** 

TabSheet1 | TabSheet2 FabSheet3

**و يمكنك تغير اسمها أو مكانها من الخصائص التي قمنا بدراستها في الأدوات السابقة من القائمة الأولى و الثانية و في درس الخصائص سنتعرف الى خاصية سابقة و هي خاصية align نضغط على كل ما يوجد في الأداة من صفحات و نقوم بتحويلها الى و ستقوم بحجز المكان كاملا و هذه الأداة لا تحتاج إلى مثال و سنمر مباشرة إلى أداة أخرى لا تتواجد في الإصدارات القديمة من دلفي عدى الإصدارات التي جاءت بعد السابع و هذه الأداة أيضا من الأدوات المختصة في التصميم و هذه هي صورتها من القائمة 32win و اسمها هو XPManifest تقوم هذه الأداة بتغير الواجهة الرئيسة للبرنامج أو الواجهات التي توضع فيها هذه الأداة إلى أشكال أحسن و أجمل و سأقوم بعرض صورتين الأولى هي قبل إضافة الأداة و الثانية بعد إضافة الأداة** 

**1 قبل الإضافة** 

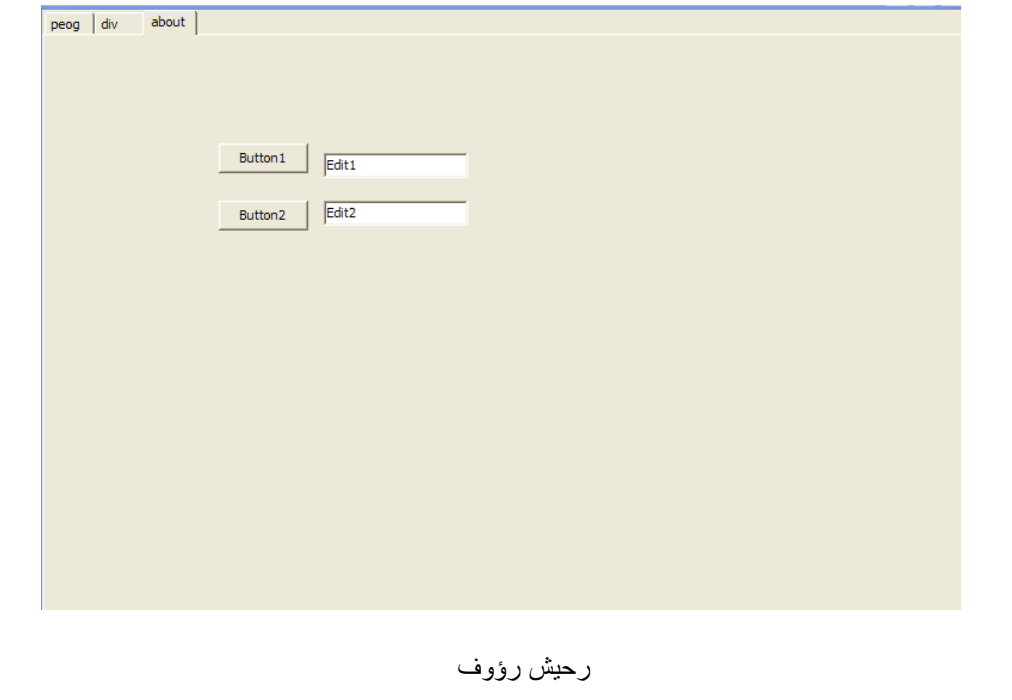

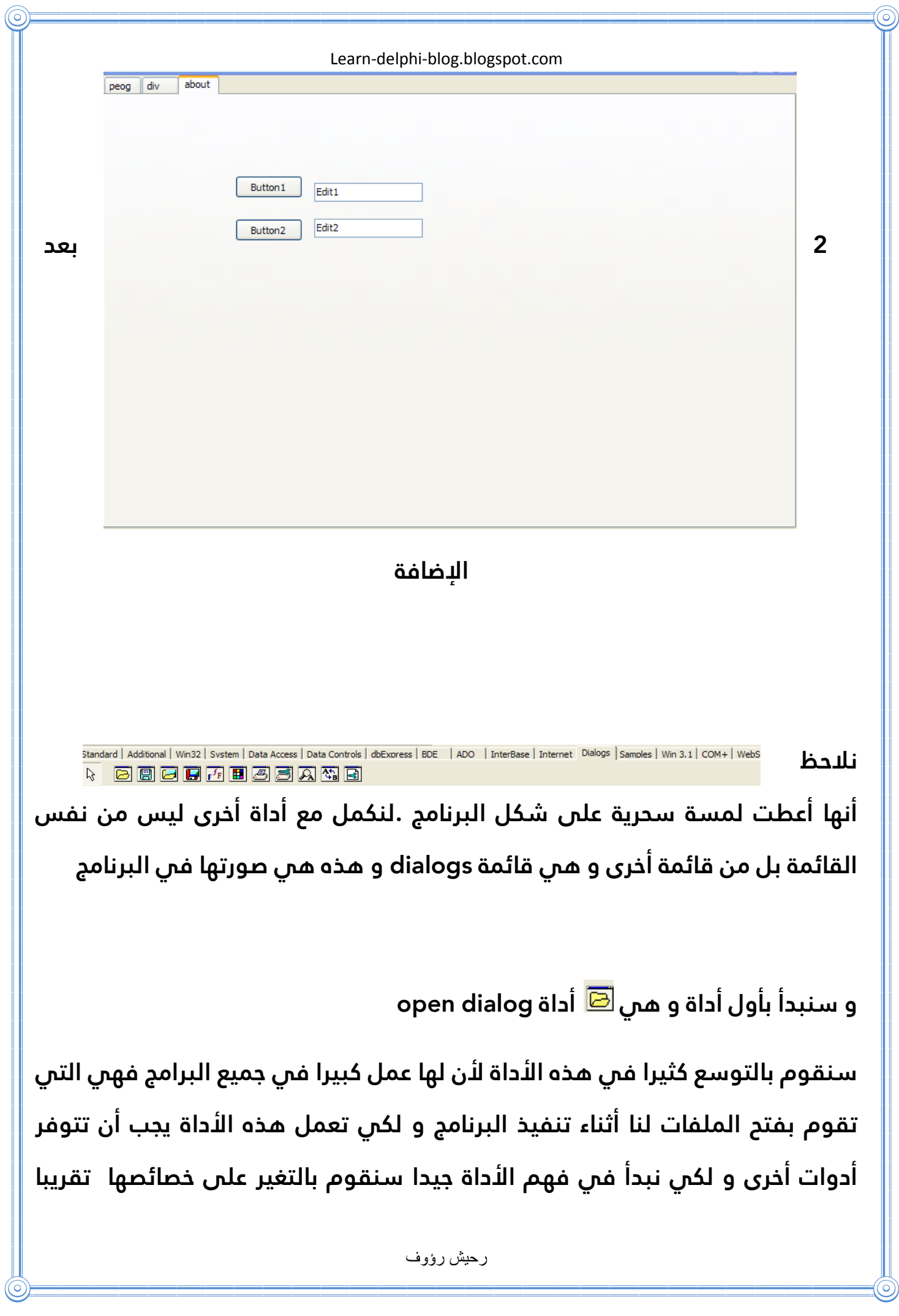

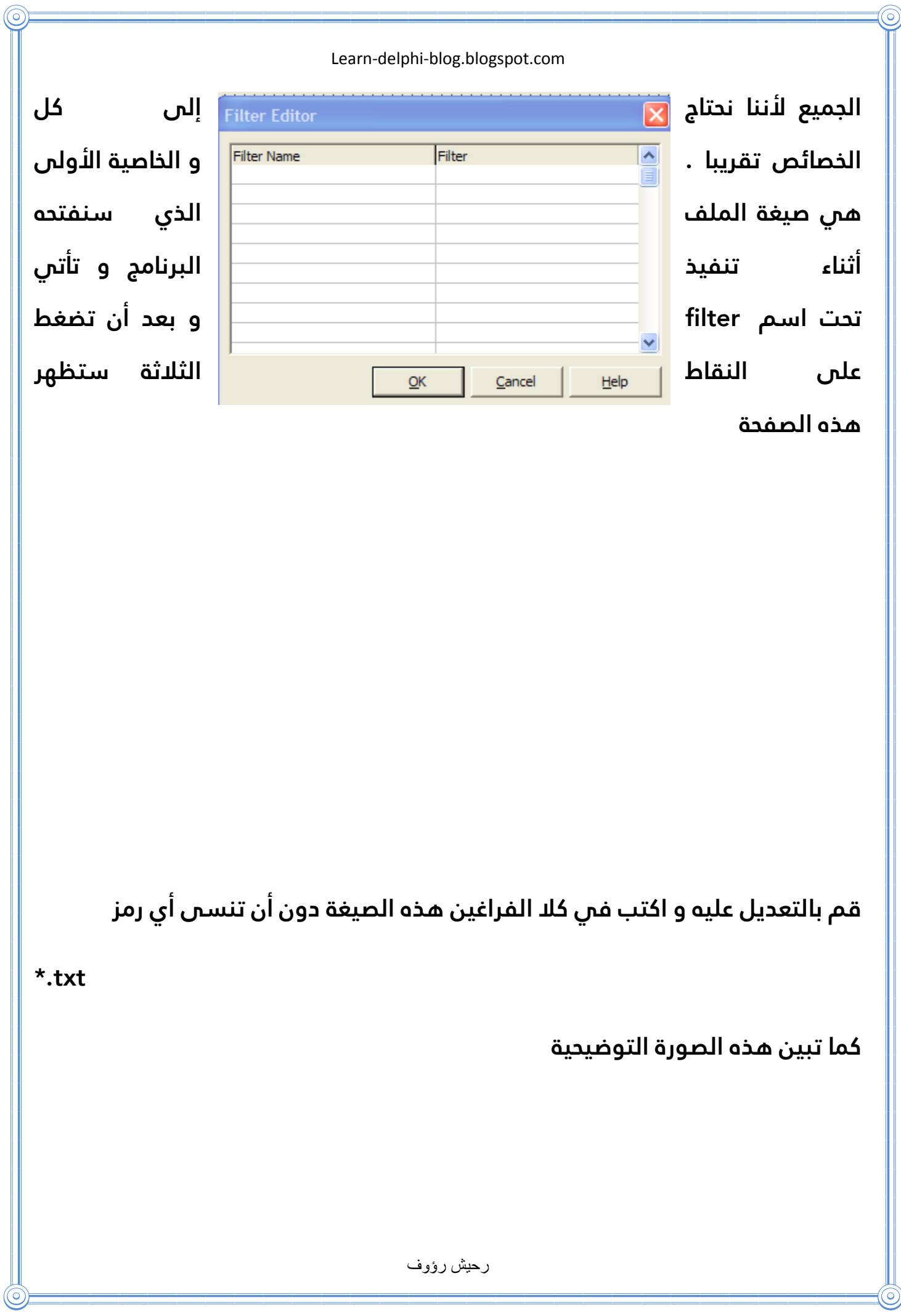

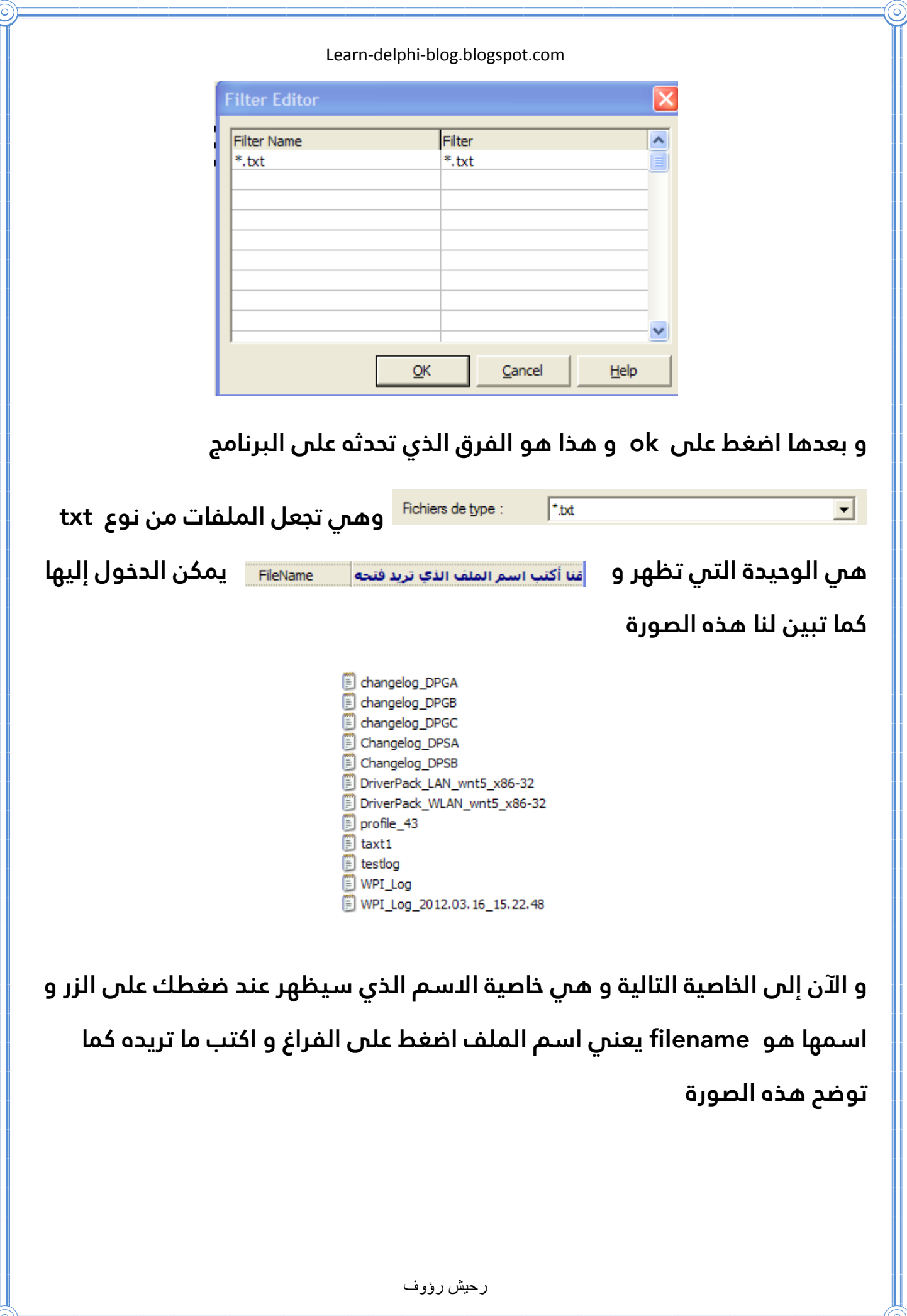

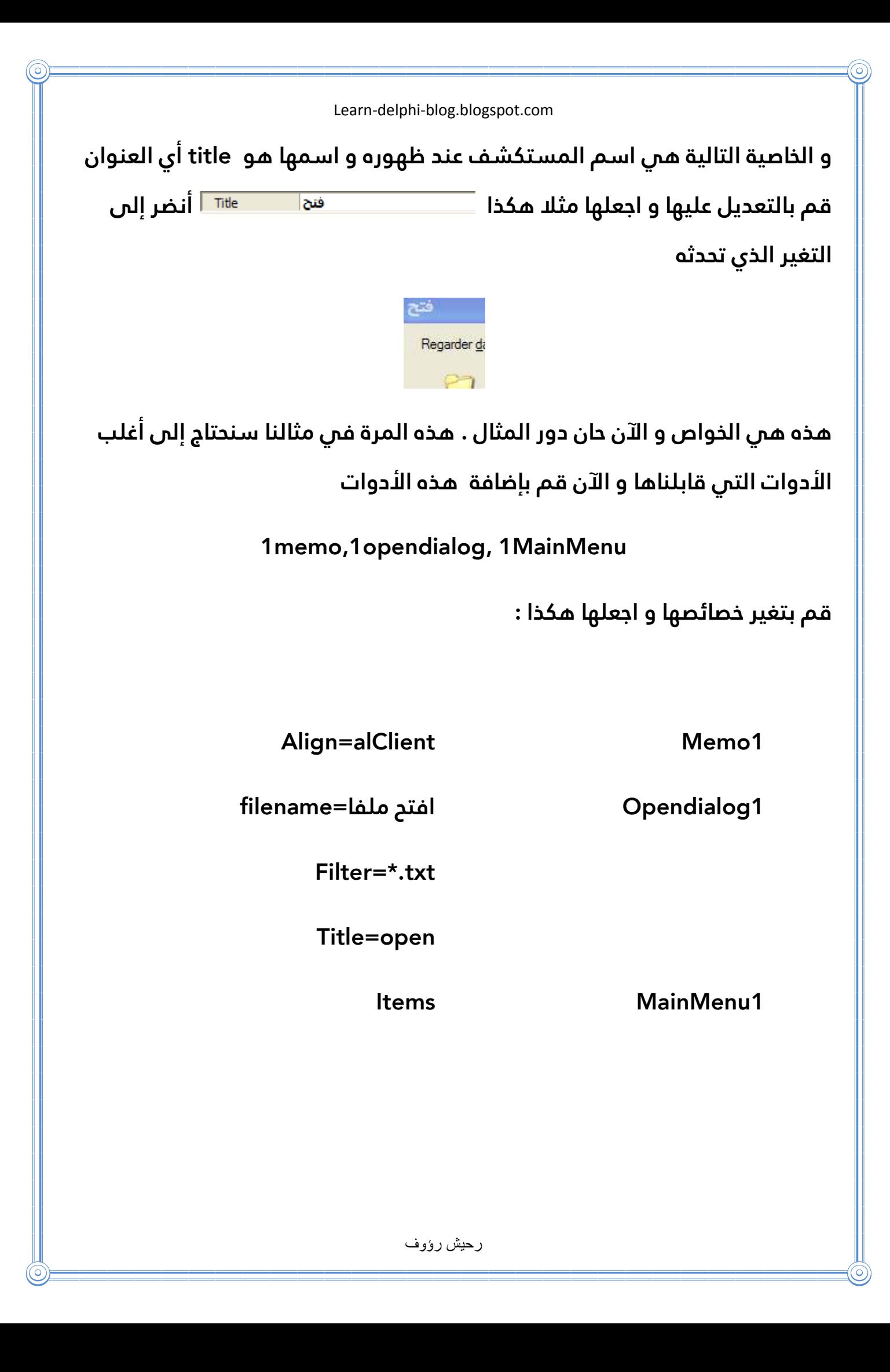

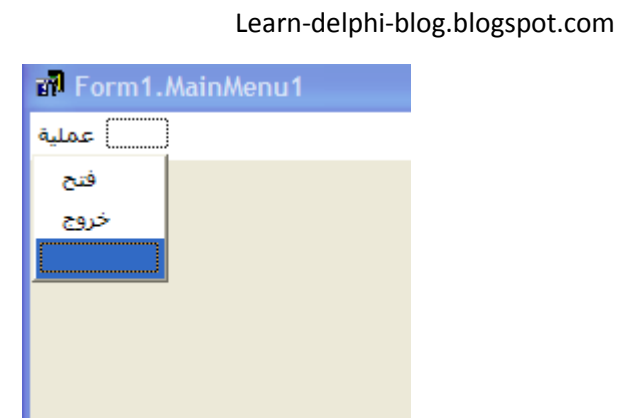

# **حيث أن البرنامج سيصبح شكله هكذا**

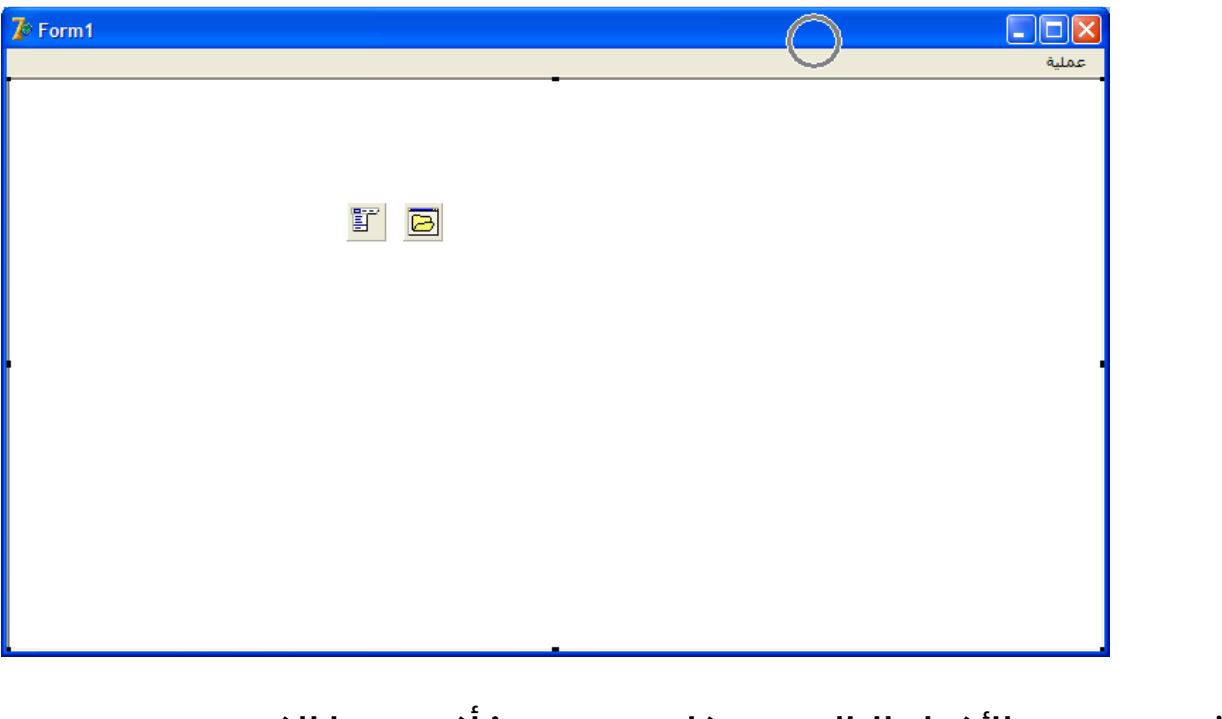

**ثم قم بوضع الأكواد التالية في كل من items أكتب هذا الكود في فتح** 

procedure TForm1.Button1Click(Sender: TObject); begin if opendialog1. Execute then memo1.Lines.LoadFromFile(opendialog1.FileName); end; end.

رحيش رؤوف

**و أكتب هذا الكود في خروج** 

 **Close;**

**كان هذا البرنامج شبيها ببرنامج المذكرة و لكن تنقصه أشياء و لكن بعون الله سنقوم بعمل برنامج يكون في نفس المقاييس مع برنامج المذكرة و هذه الخطوة التالية لكي تتعلم كيف تبرمج برنامج مثل برنامج المذكرة و هي عمل زر لحفظ أي بعدما تعدل على البرنامج يمكن حفظه و لكي نقوم بهذا العمل نحتاج إلى أداة عملها عكس عمل سابقتها و هذه الأداة اسمها savedialog و صورتها في البرنامج هي و لن نتطرق لأية خاصية لأن جميع خصائص هذه الأداة هي نفسها خصائص سابقتها و المثال أيضا لا يحتاج إلا لتعديل بسيط و هو إضافة item تحت اسم حفظ وإضافة أداة** 

 **savedialog و قم بكتابة الكود التالي في حدث الضغط عليها** 

procedure TForm1.N4Click(Sender: TObject); begin if savedialog1. Execute then memo1.Lines.SaveToFile(savedialog1.FileName); end: end.

**و الآن تطور هذا البرنامج و أنت أصبحت مبرمجا مبتدأ و لكي تكمل الخطوات الذهبية التالية أكمل معي هذا الشرح ....** 

**الآن سنتطرق إلى أداة أخرى تخص فتح الصور هي مشابه لسابقتها فقط سنقوم بتغير الكود في حدث الضغط على الزر إلى** 

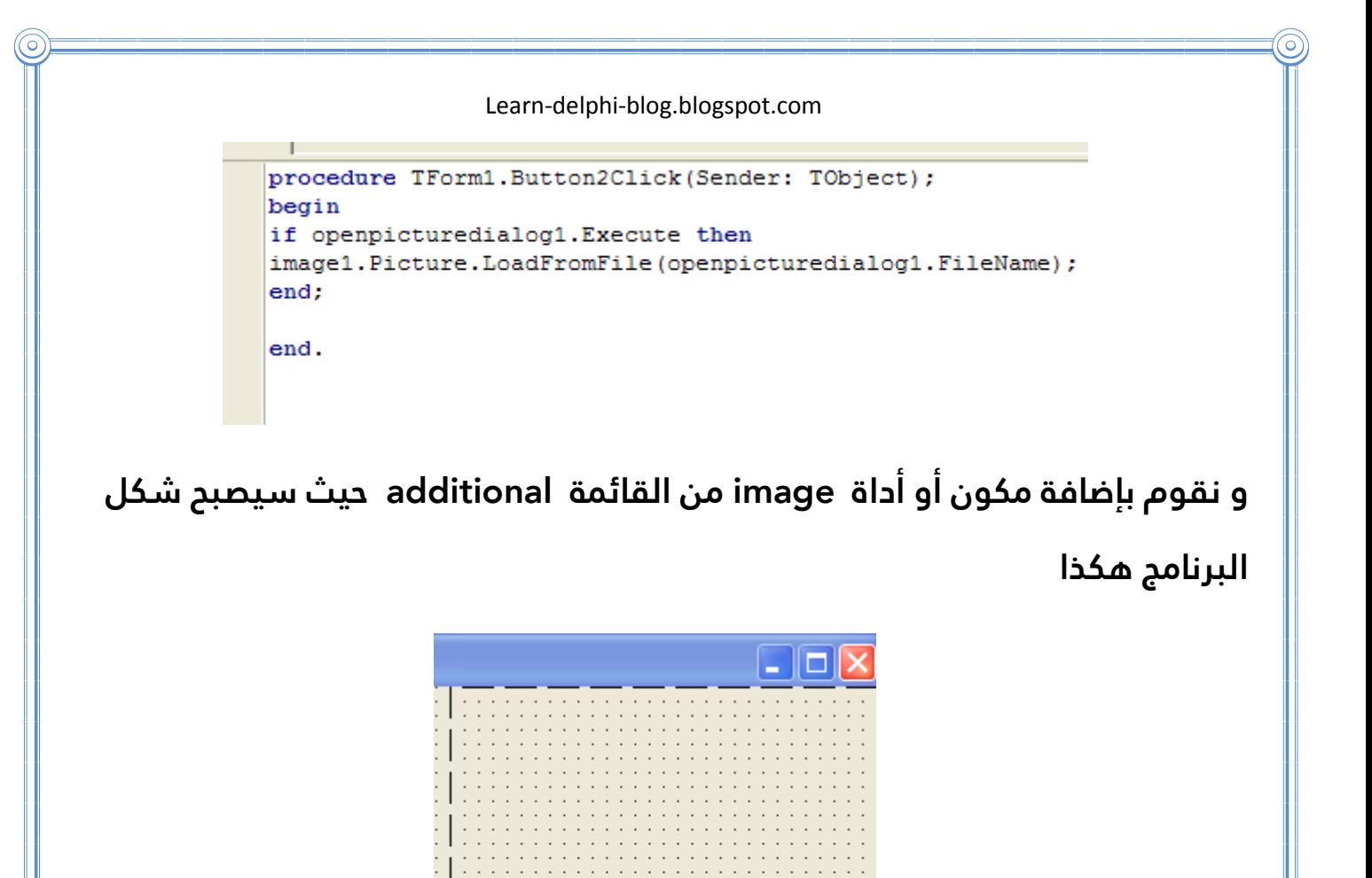

**ولكن لا تنسى أن تضع فلتر الصورة في filter الموجود في خصائص أداة فتح الصور مثلا bmp.\***

اضافة صورة

E

**الآن و بعون الله انتهينا من أول جزء في الكتاب و المرحلة التالية ستكون صعبة إلا على من قام بمتابعتنا من البداية و في الجزء الثاني سنتطرق إلى برمجة عدة برامج بلمسات برمجية مبدعة مثلا برمجة برنامج دليل الهاتف و برنامج آلة حاسبة و سنتعلم كثيرا عن الأحداث لأنها تهمنا كثيرا و هي التي سنعتمد عليها في الجزء الثاني من الكتاب و لأذكركم في الجزء الثاني سترون اللمسات البرمجية التي سترونها أول مرة فمثلا كل البرامج التي تكون تحت اسم دليل الهاتف تعتمد على قواعد البيانات و لكن** 

**نحن لن نتعامل معها أبدا و سنقوم ببرمجة برامج رائعة بأدوات بسيطة و سنتعرف على أشياء كثيرة و كثيرة لم نكن نعرفها من قبل .**

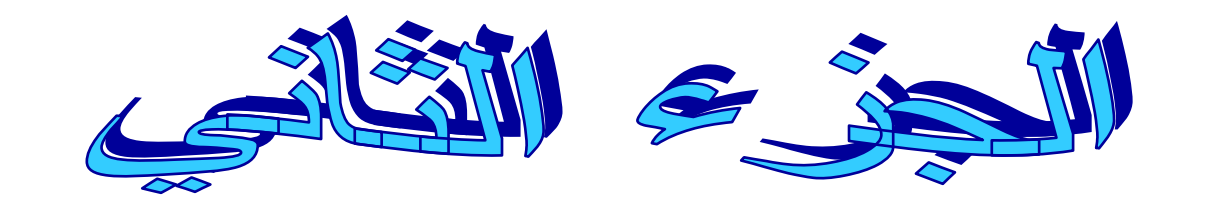

برمجة أول البرامج الناجحة تك

**بسم الله الرحمن الرحيم** 

**الجزء الثاني من الكتاب سنتعرف فيه علا أشياء لم نكن نعرفها و سنبرمج أو البرامج الناجحة و سنقوم بتغير طريقة العمل لأننا تقدمنا خطوة أخرى و في هذه الخطوة سنقوم بكتابة اسم الأداة و ما هي الخصائص التي سنقوم بالتعديل عليها في جدول** 

**البرنامج الأول** 

**برنامج المذكرة** 

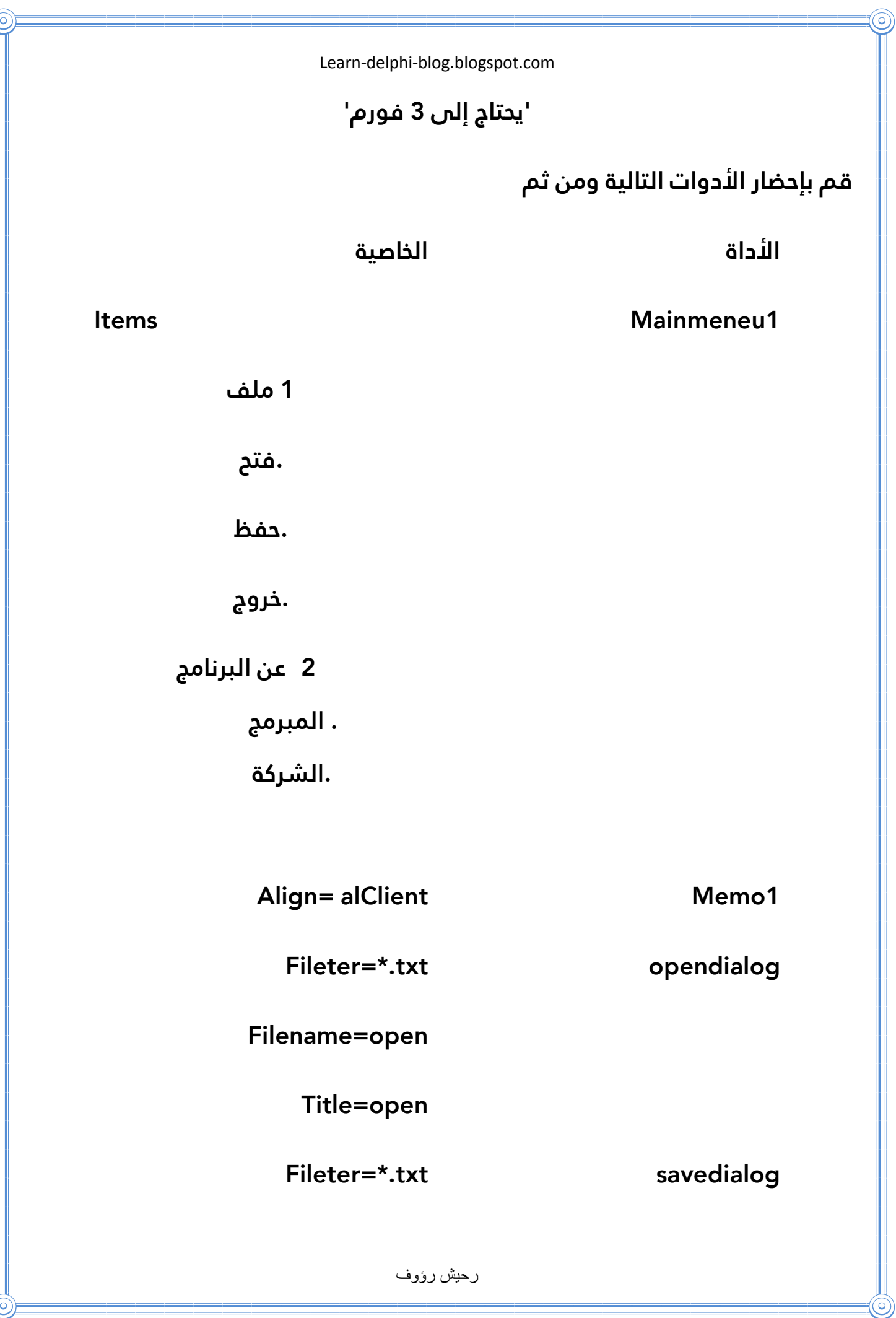

 $\bigcirc$ 

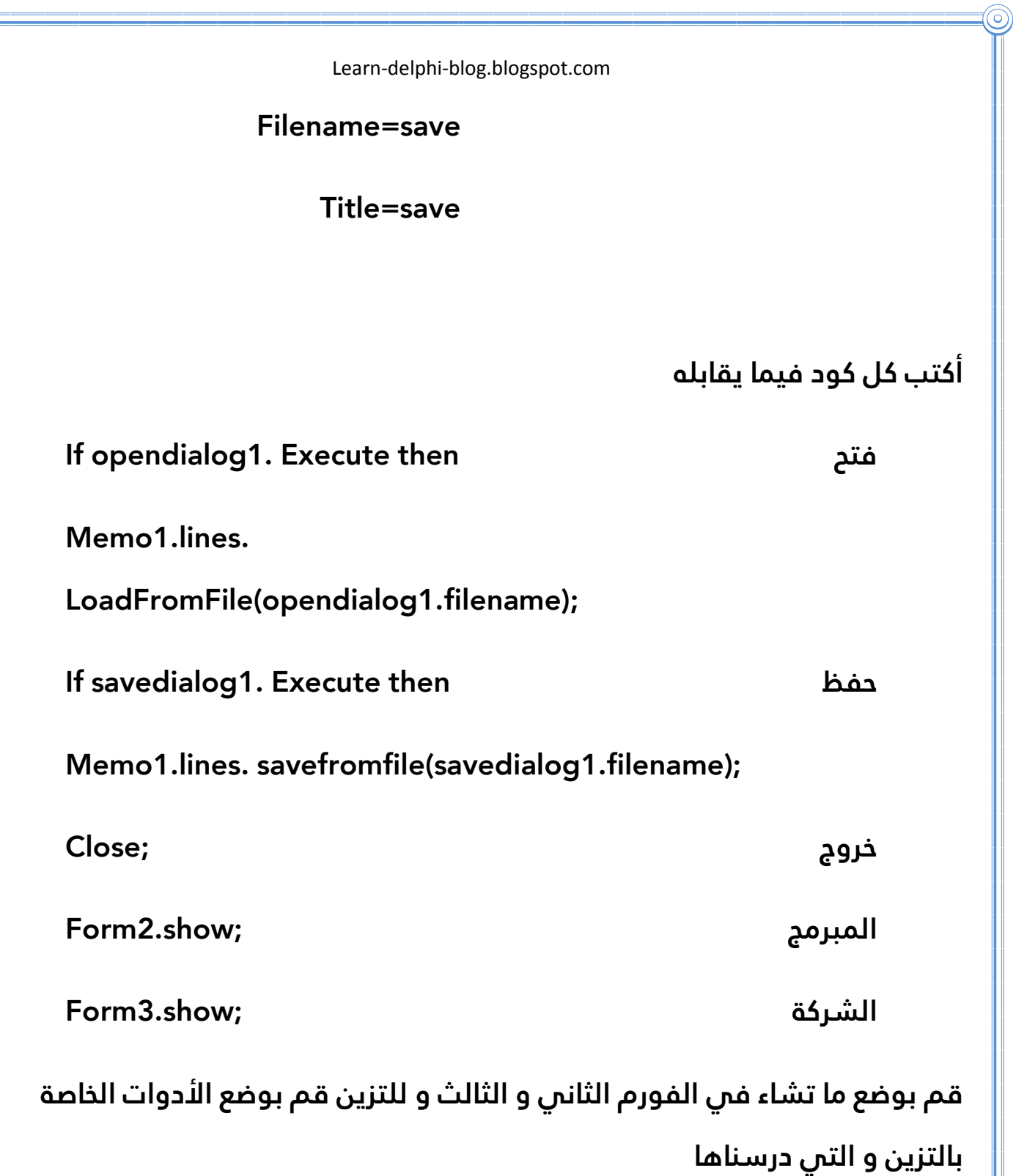

<u>(ල</u>

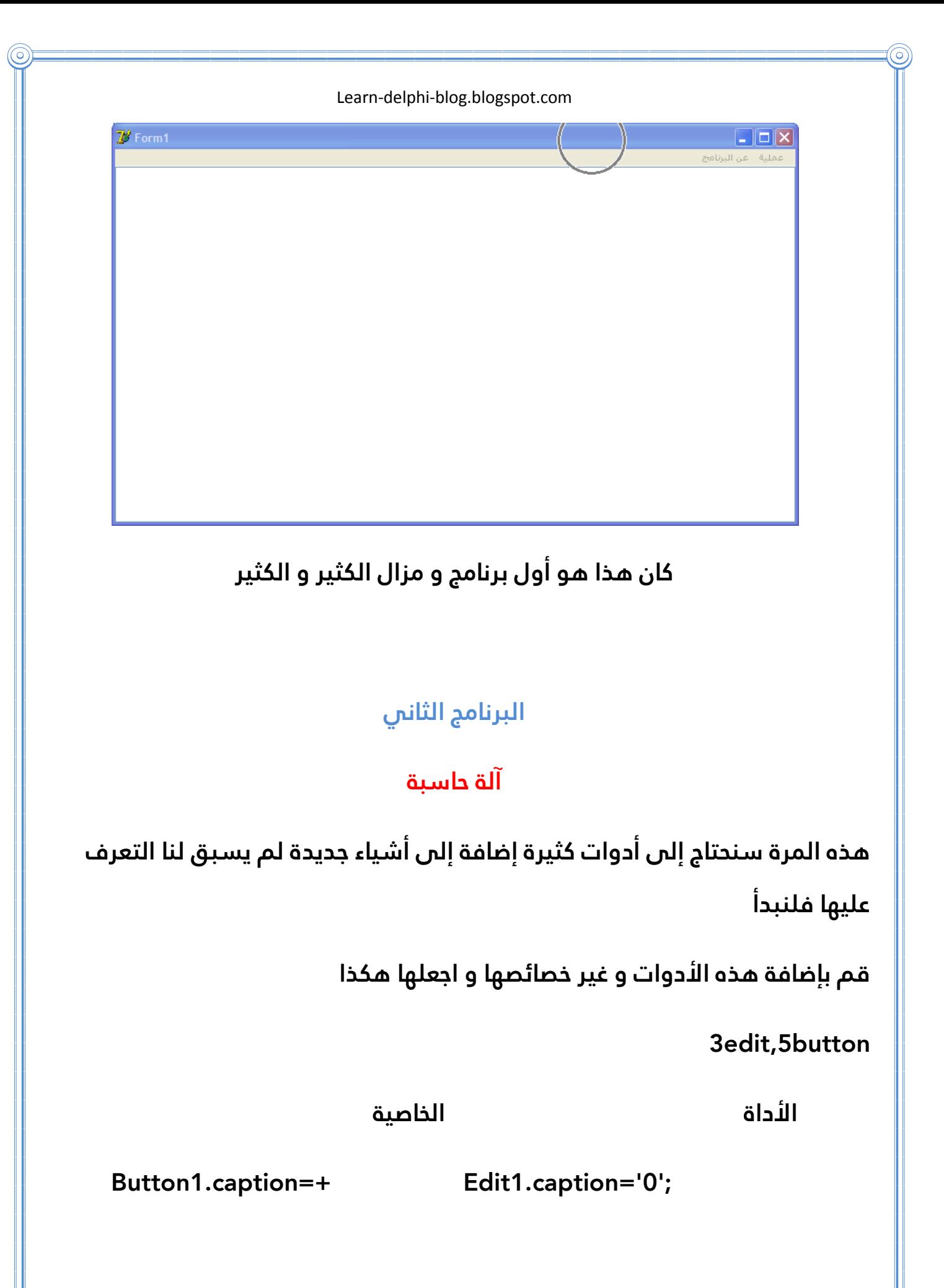

رحيش رؤوف

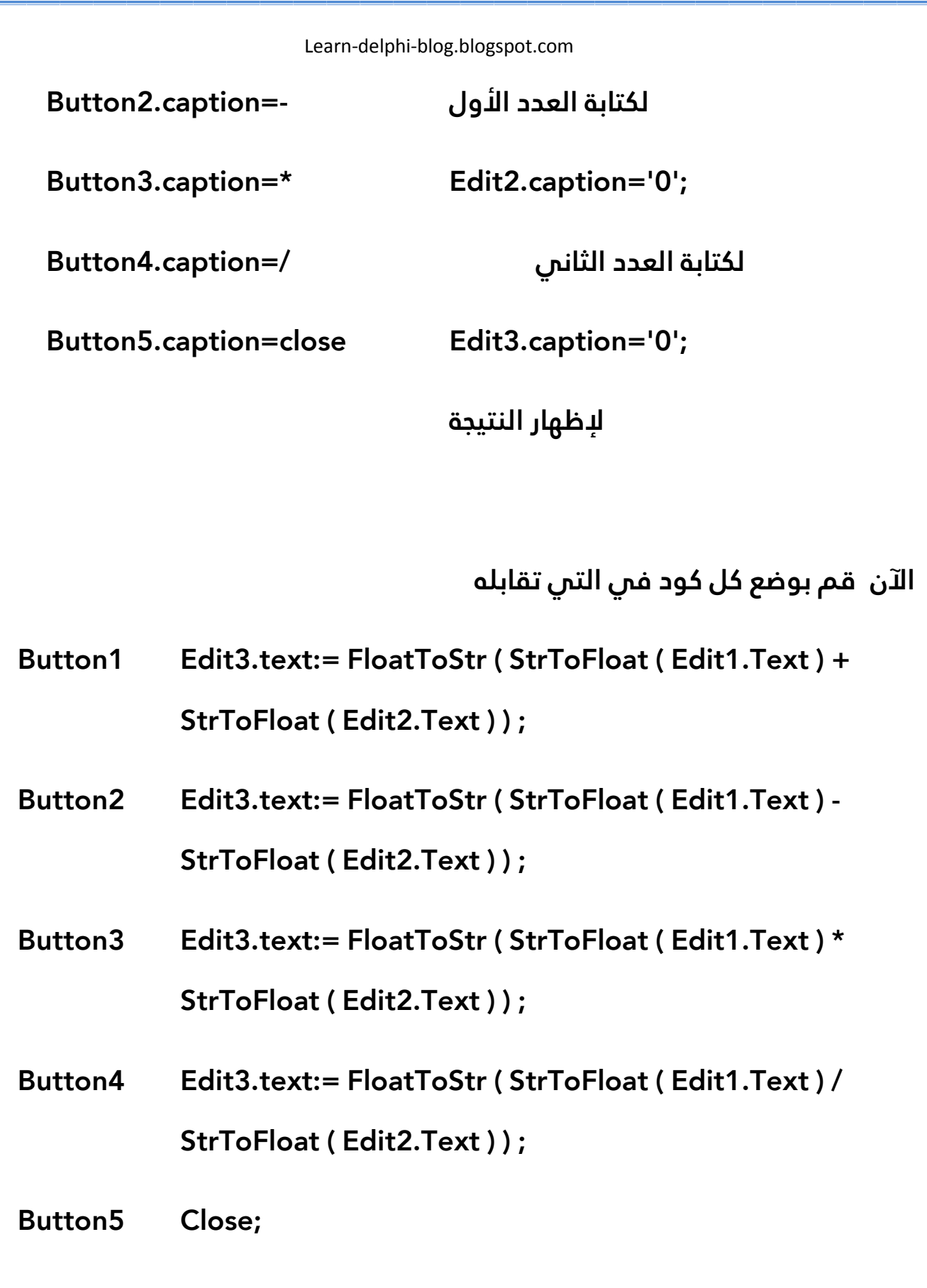

′ි

ெ

(O)

<u>т на п</u>

**و إذا أردت أن تطفي عله البهجة قم بإضافة الأدوات التي تساعد في ذالك و التي درسناها سابقا هذا كان برنامج الحاسبة و فيه على ما اعتقد تساؤلات كثيرة لأن هناك أشياء لم تروها سابقا لذا سنقوم بشرح بعض الأمور . الأمر الأول هو كيف يعمل البرنامج هذا شيء بسيط لأنك تقوم بكتابة العدد الأول في 1edit ثم تكتب العدد الثاني في 3edit ثم تضغط على + أو أ – / و أو \* فتظهر لنا النتيجة في 3edit أما عن الأكواد فسنقوم بشرح كود واحد يوصلنا لفهم بقية الأكواد .الكود الأول فيه شئء جديد و هو strtofloat و floattostr هذه الأشياء ما هي إلى محولات فهي تقوم بتحول الكتابة إلى قيمة و التوسع فيها كثيرا ليس الآن و لكن ما شرحناه يكفي و الآن نأتي لبرنامج جديد أفضل من سابقه** 

**البرنامج الثالث** 

# **برنامج دليل الهاتف**

**هذه المرة سنتطرق لبرمجة برنامج دليل الهاتف محمي بكلمة سر و يقبل التسجيل فيه أي أن من يسجل فيه مرة واحدة هو الوحيد الذي يستطيع الدخول أليه و يمكن للمستخدم حفظ دليل الهاتف و إعادة فتحه و أيضا البحث فيه و في هذا البرنامج نحتاج إلا الأدوات التالية مجهزة بالخصائص التالية** 

**نحتاج إلى 3 فورم أولا حيث سنضع هذه الأدوات في الفورم الأول** 

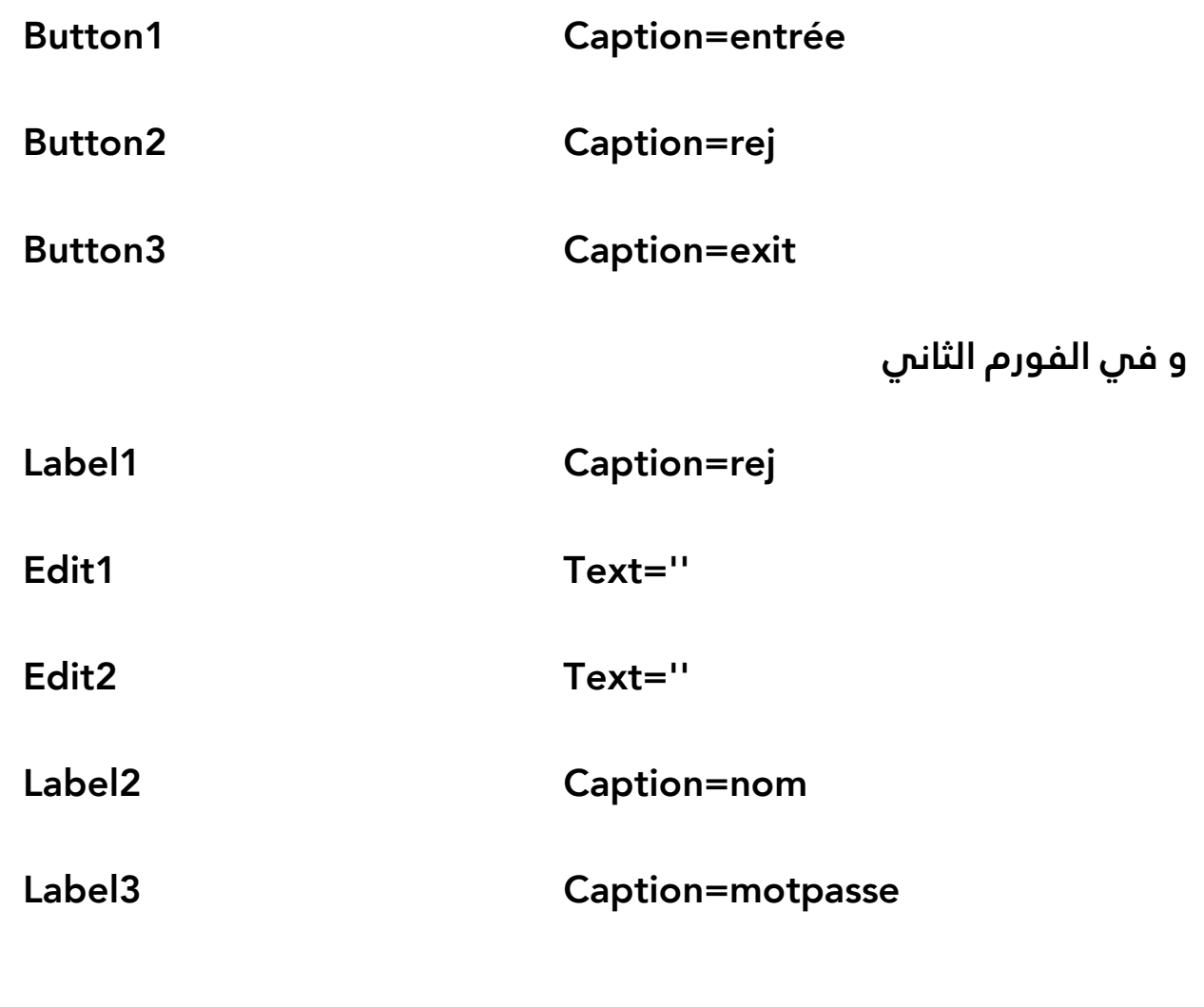

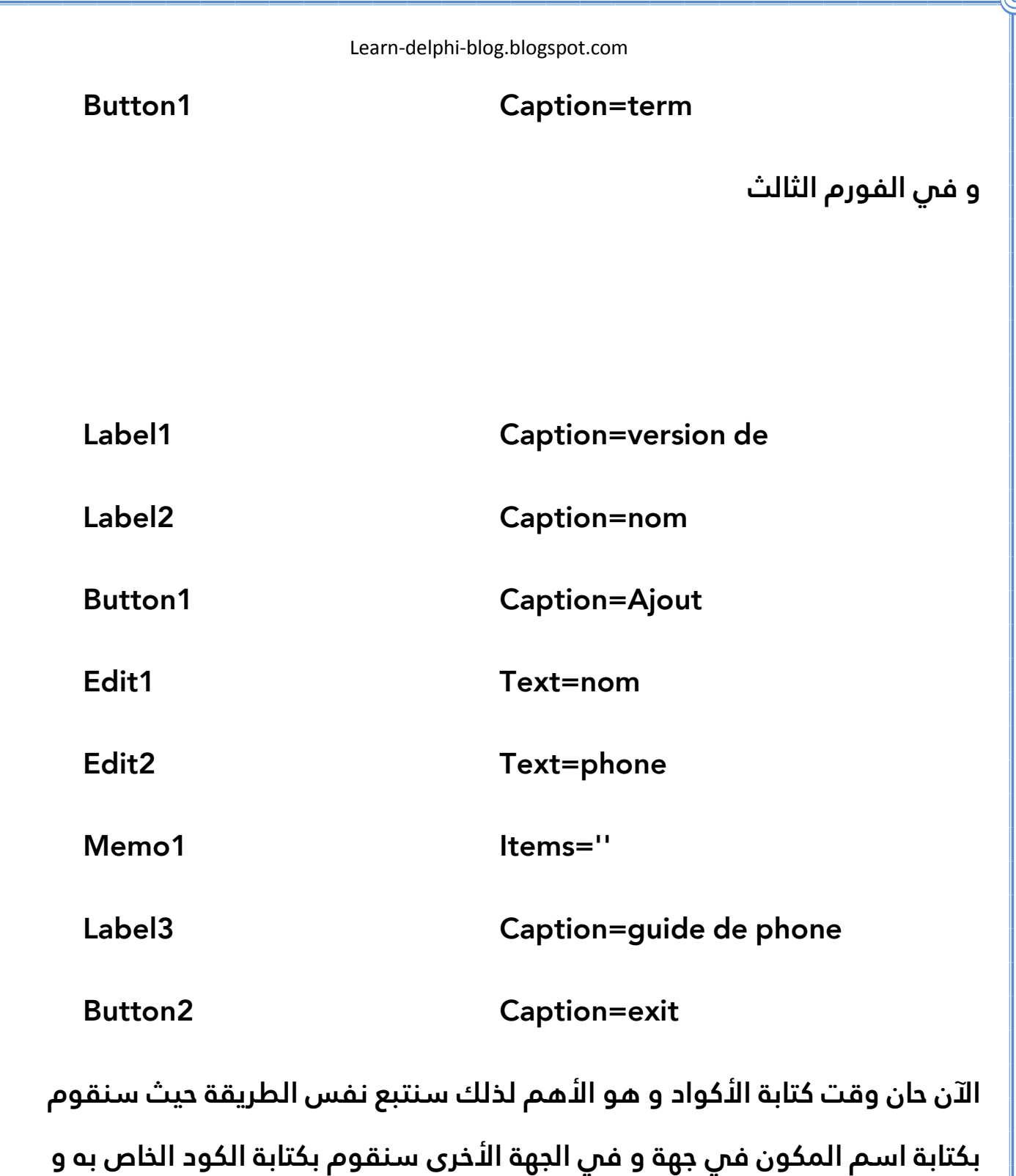

**هذه هي الأكواد المتعلقة بما يوجد في** 

**الفورم الأول** 

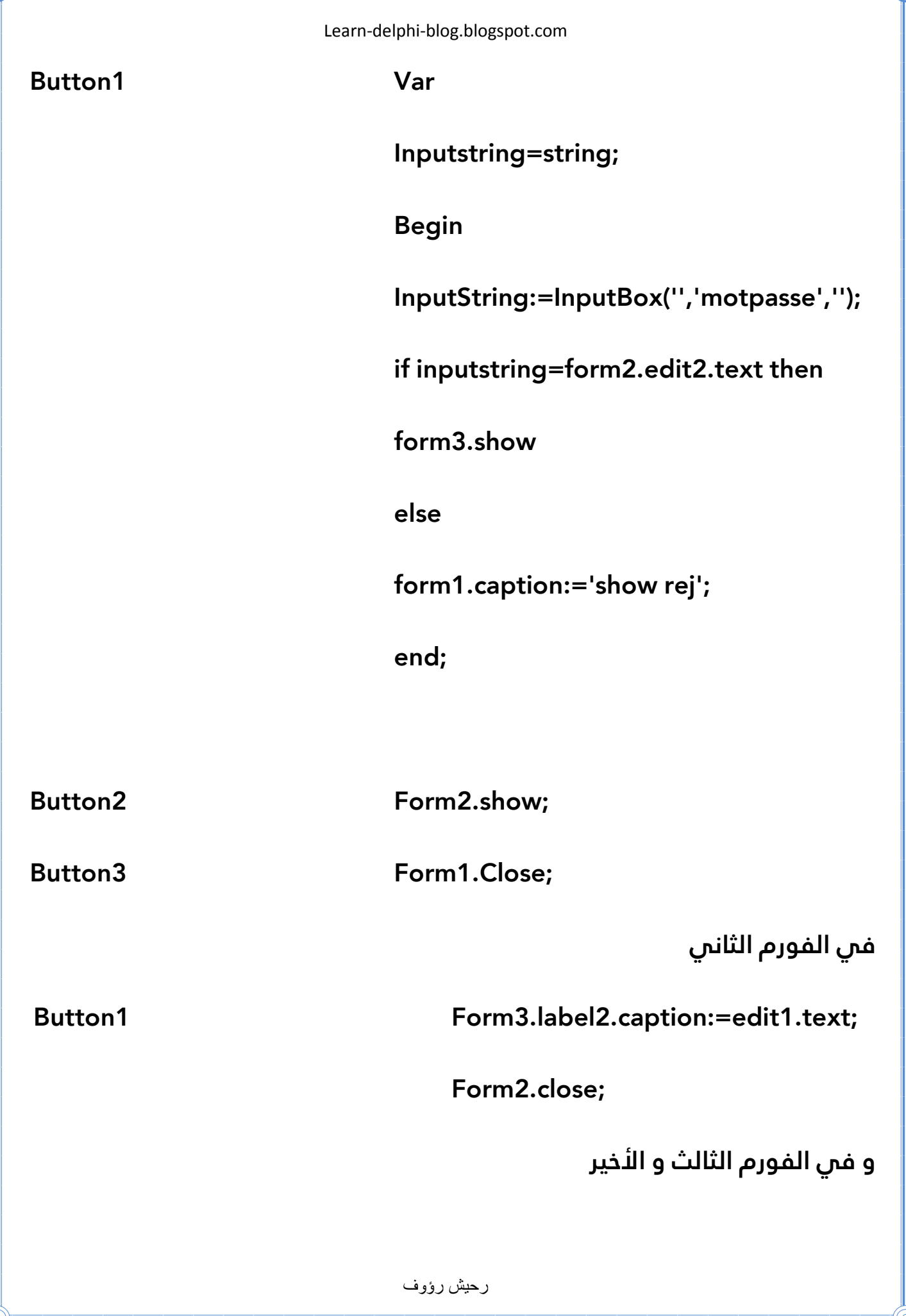

′ි

′ි

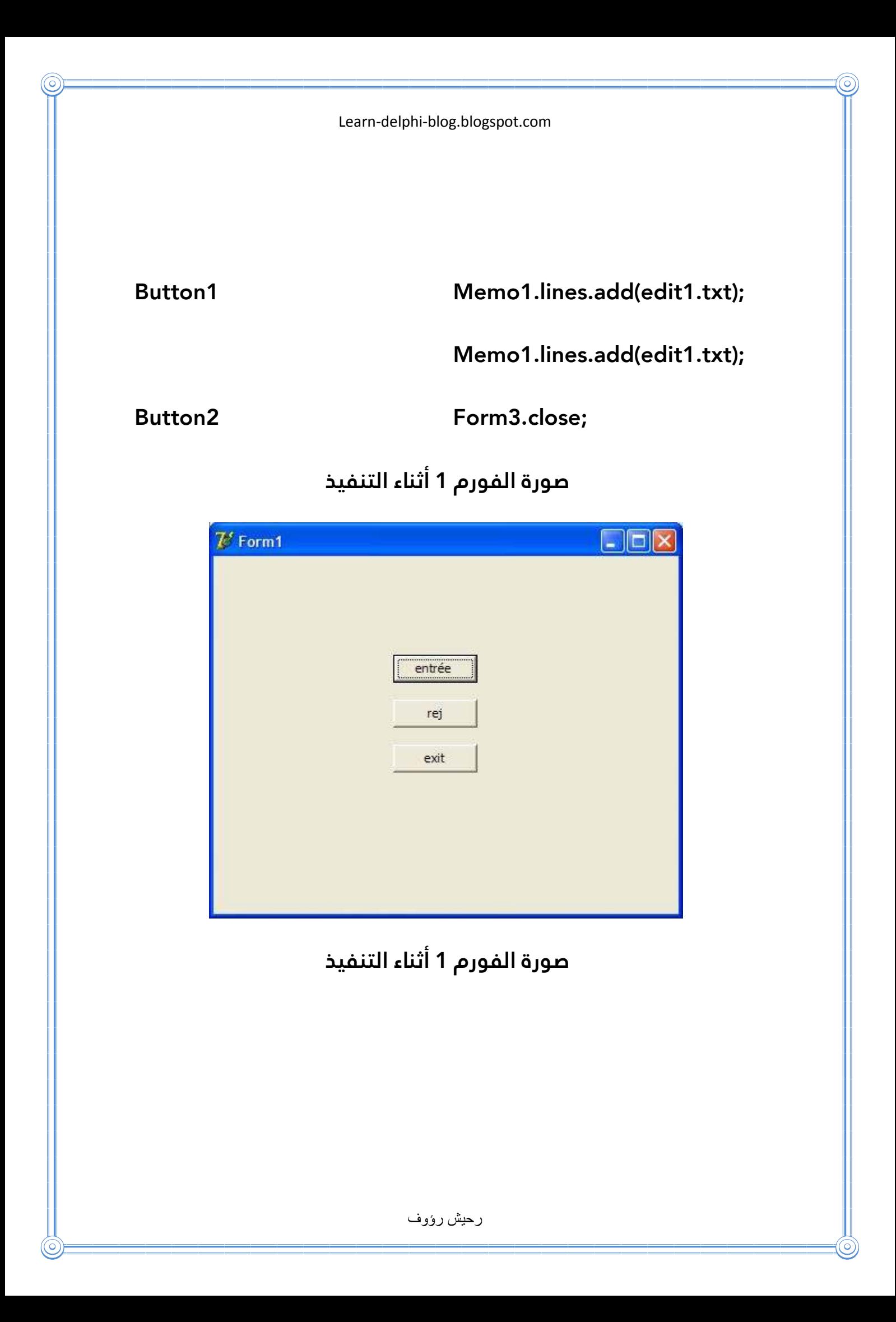

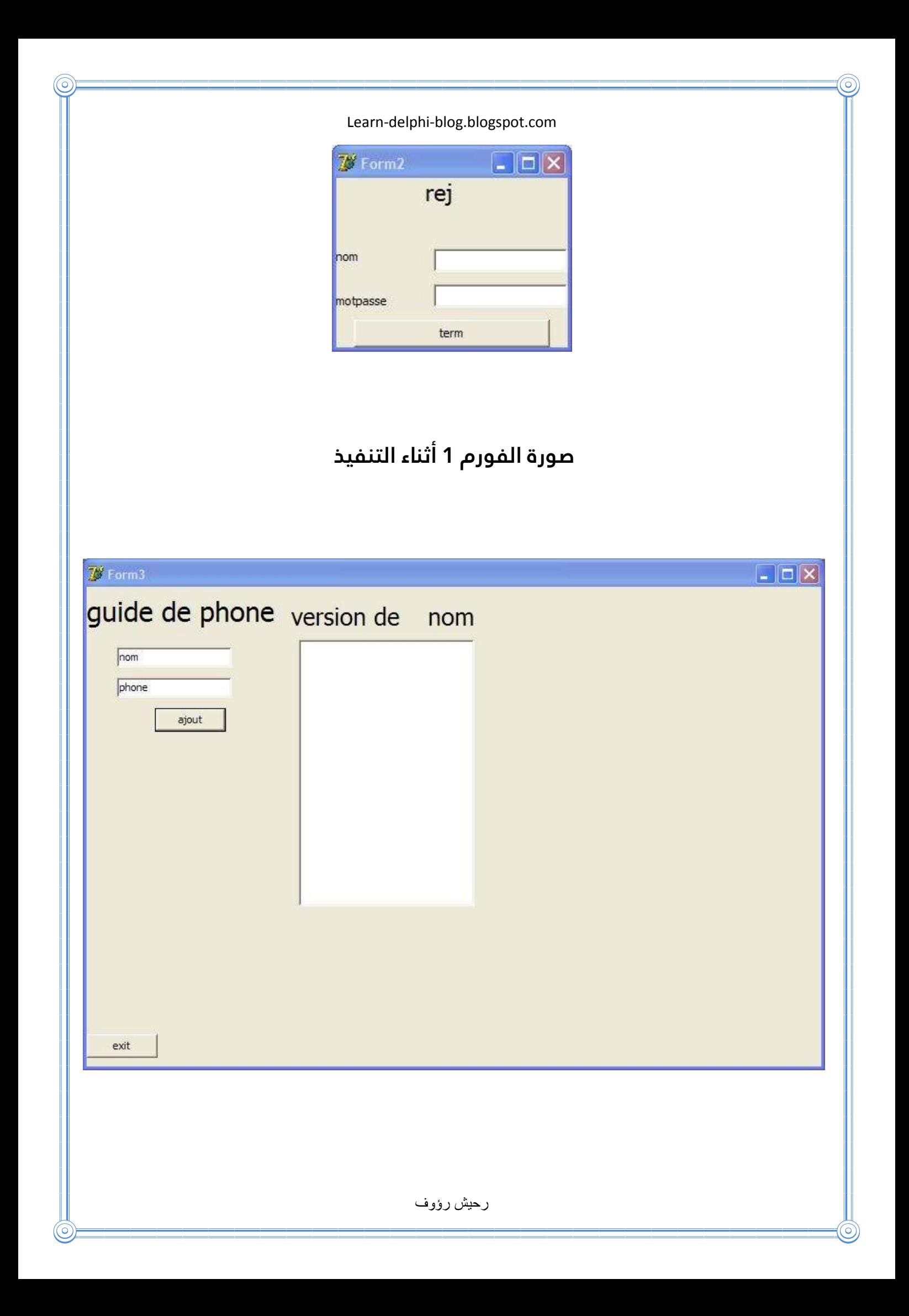

رحيش رؤوف

**أتمنى أن يكون هذا المثال قد نال إعجابكم .الآن و بحمد الله انتهينا من هذا القسم أو الفصل الذي كان بضع أسطر و لكن لو تعرف أنه أهم ما قمنا بتعلمه و بعد هذه السطور و السطور أضن أنكم أصبحتم قادرين على البرمجة و تصميم برامج بأنفسكم و لتعلم المزيد انتظرونا في كتبنا القادمة و الآن تمنوا لنا أن نكمل مسيرتنا و نقوم بإكما ل هذه الكتب و للمزيد زورونا على مدونتنا** 

**يجب اعتبار هذا الكتاب مدخلا فقط \* \***

 **و يمكن بداية التعلم الحقيقي من مدونة تعلم دلفي** 

**Learn-delphi-blog.blogspot.com** 

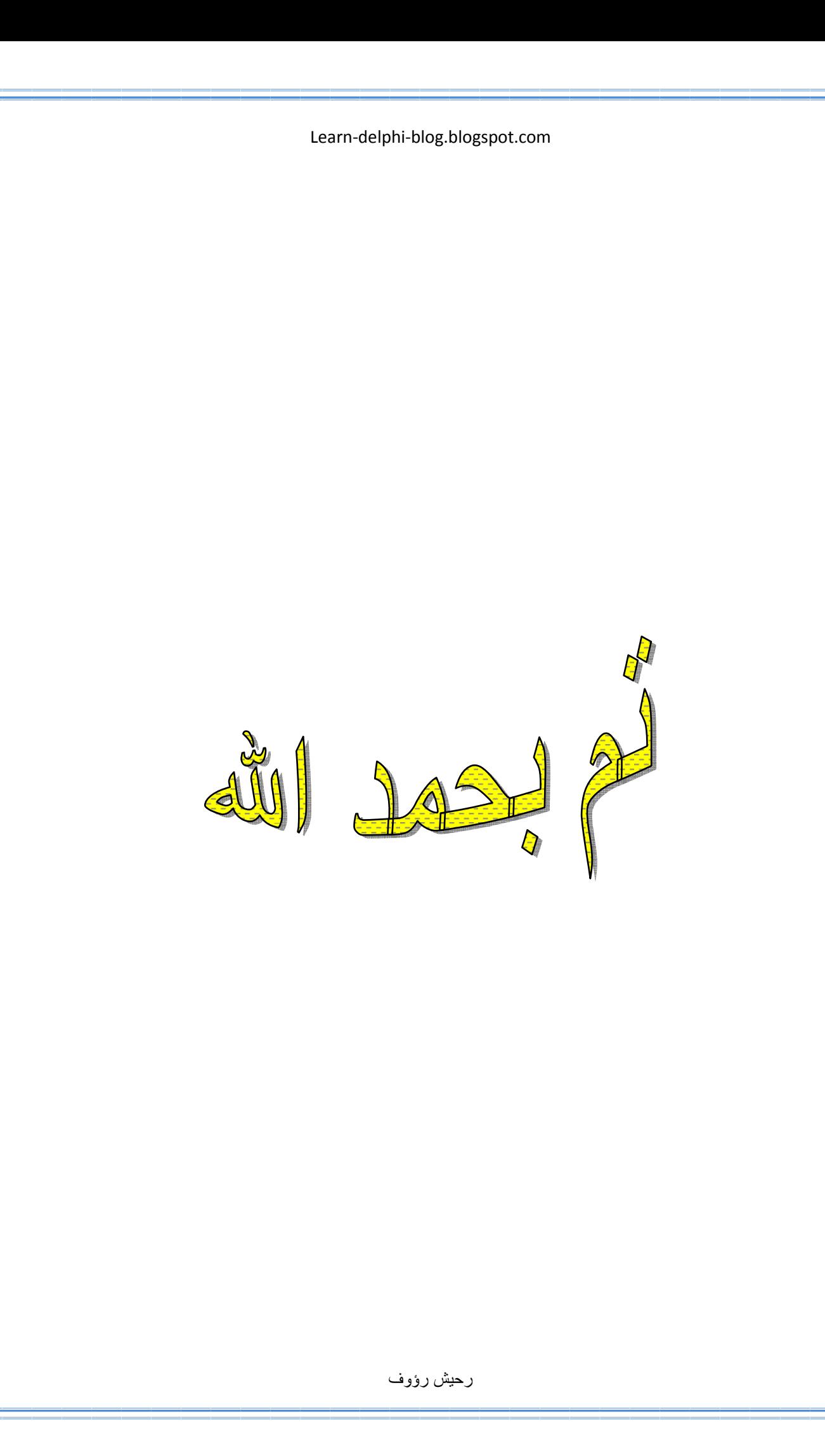

Nom du document : مدخل إلى عالم الدلفي Répertoire : H:\\livers Modèle : C:\Documents and Settings\User\Application Data\Microsoft\Templates\Normal.dotm Titre : Sujet : ر رؤوف : Auteur Mots clés : Commentaires : Date de création : ص 12:06:00 2006 06 / 02 / N° de révision : 5 Dernier enregistr. le : ص 01:17:00 2006 06 / 02 / Dernier enregistrement par : رؤوف ر Temps total d'édition : 71 Minutes Dernière impression sur : ص 01:18:00 2006 06 / 02 / Tel qu'à la dernière impression Nombre de pages : 55 Nombre de mots : 4 301 (approx.) Nombre de caractères : 24 520 (approx.)